# ienungsanleitung Bedienungsanleitung  $\overline{\bullet}$  $\overline{\mathbf{d}}$  $\overline{\mathbf{C}}$

## **Moisture Analyzer** MJ33

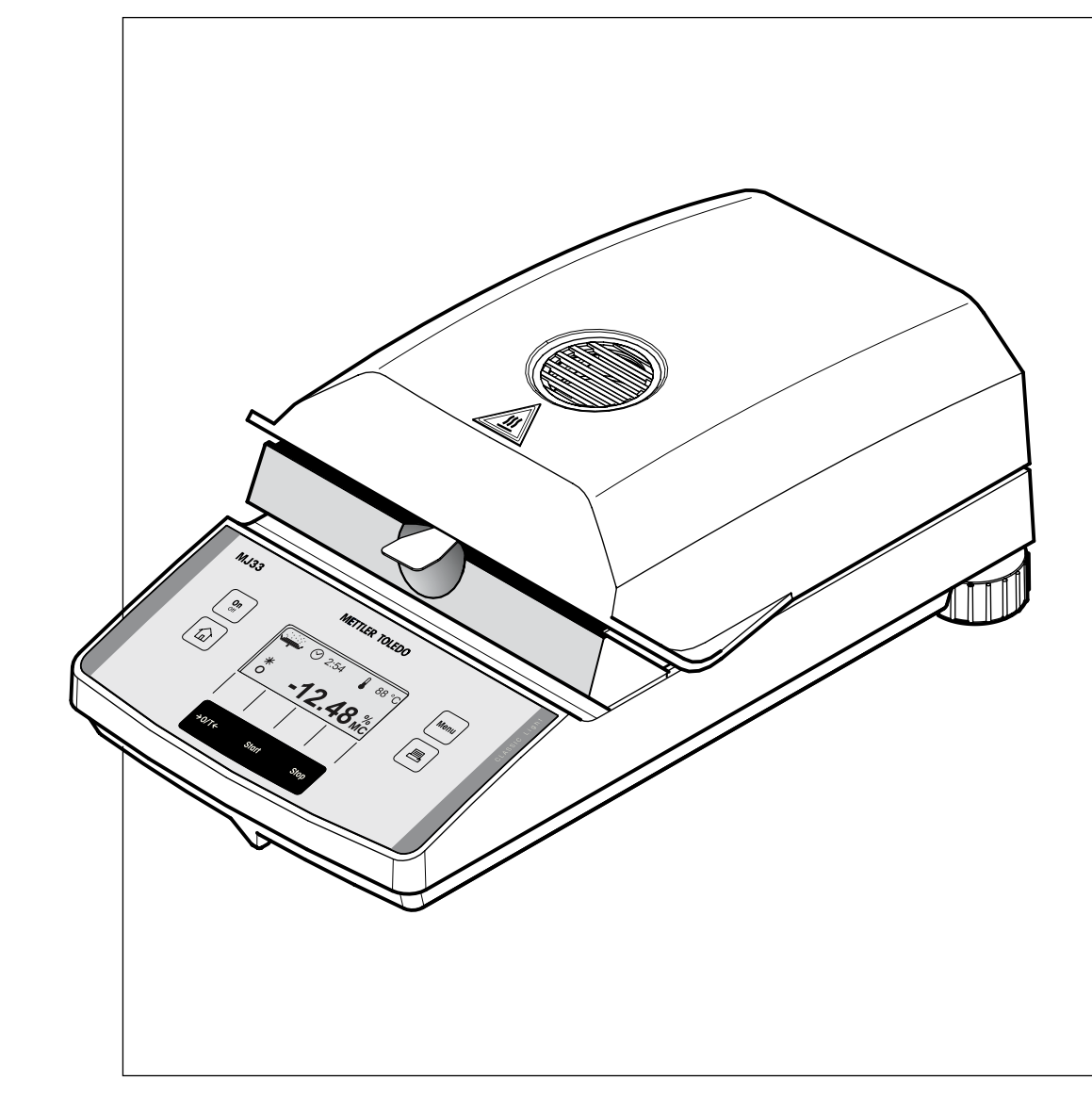

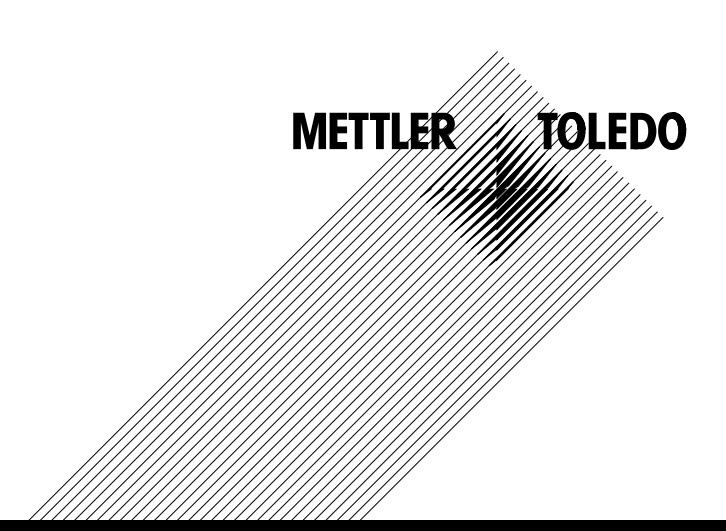

## **Ihr Moisture Analyzer MJ33 im Überblick**

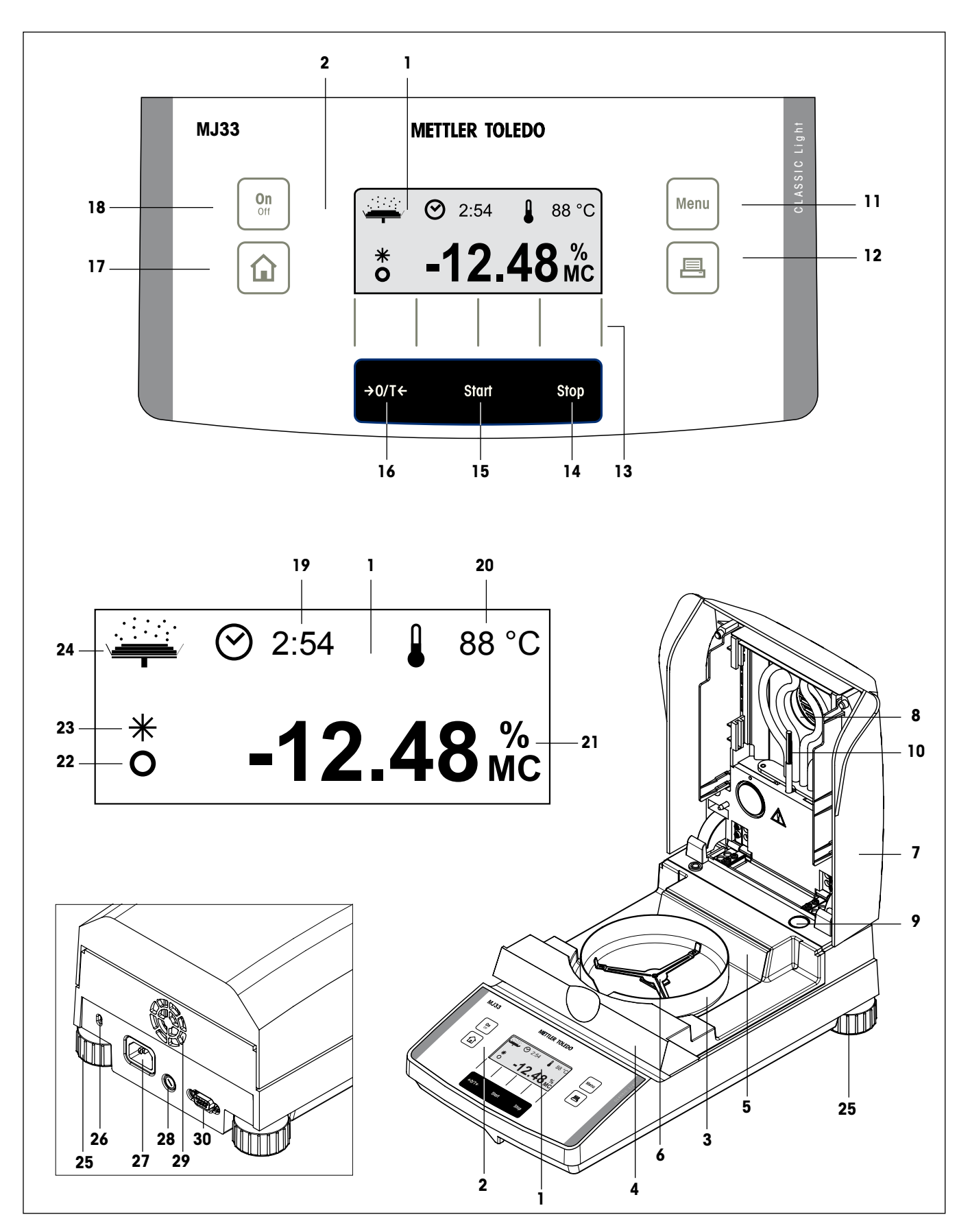

## **Anzeige-, Bedienungs- und Anschlusselemente Ihres MJ33**

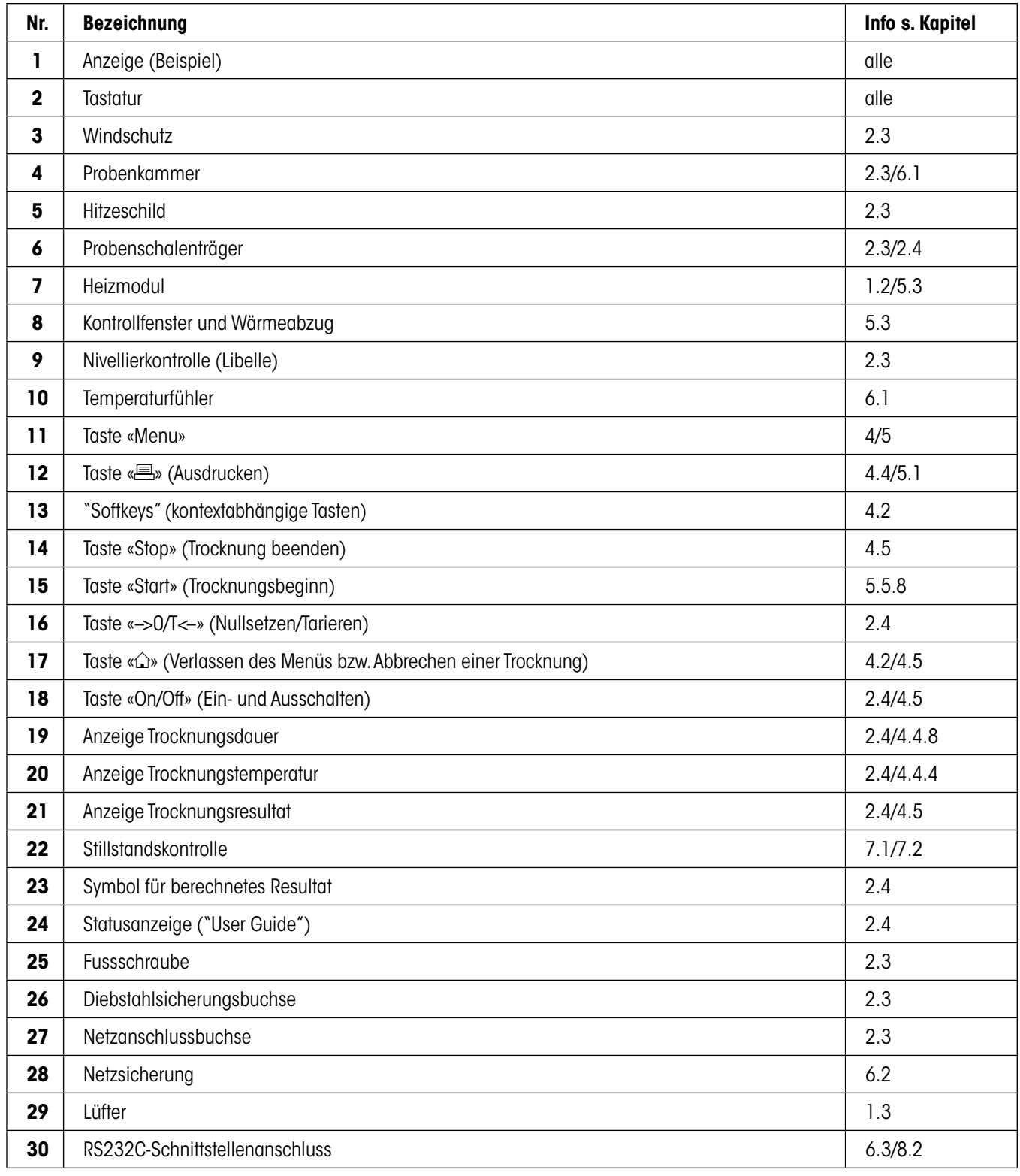

## **Inhalt**

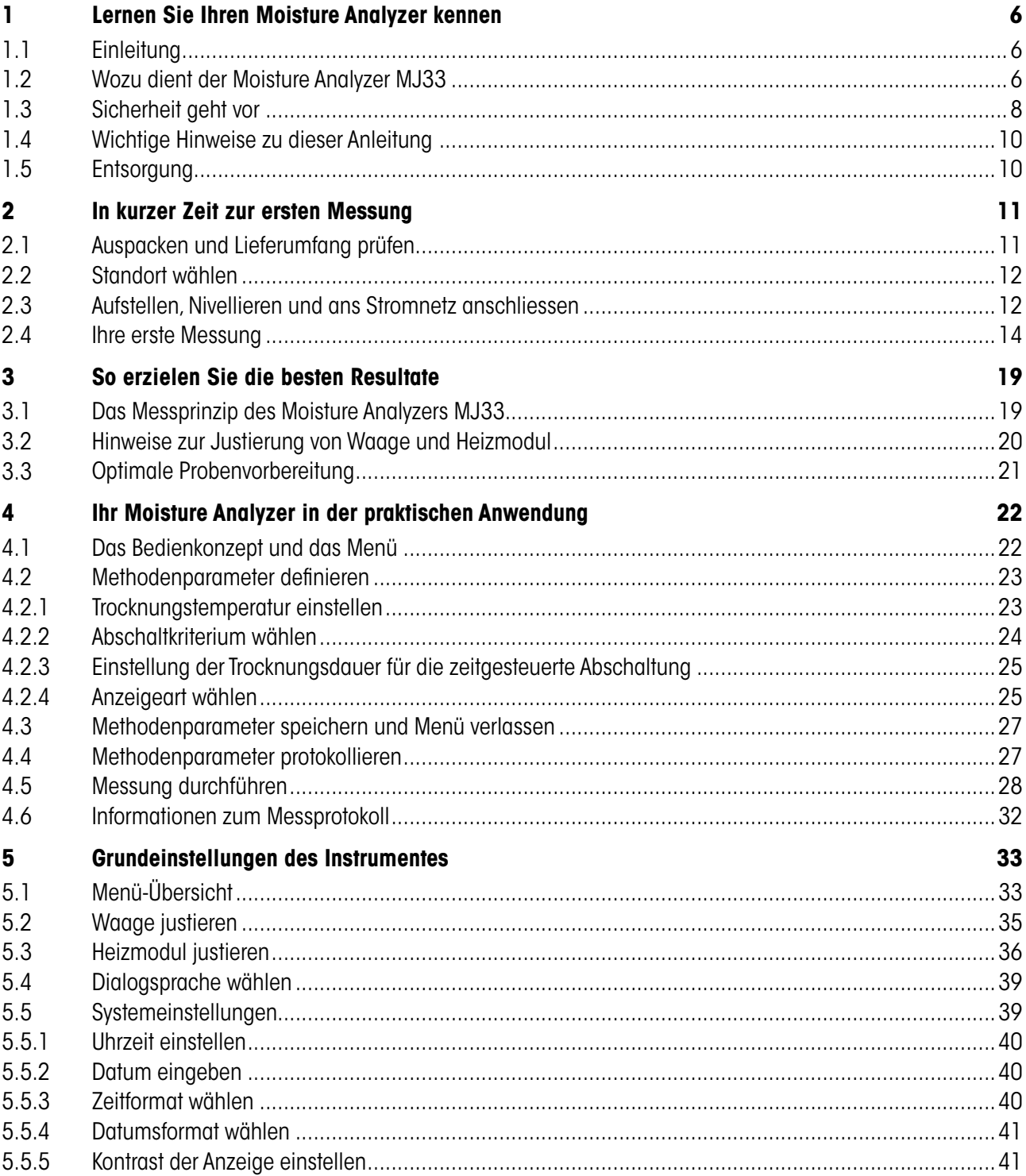

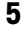

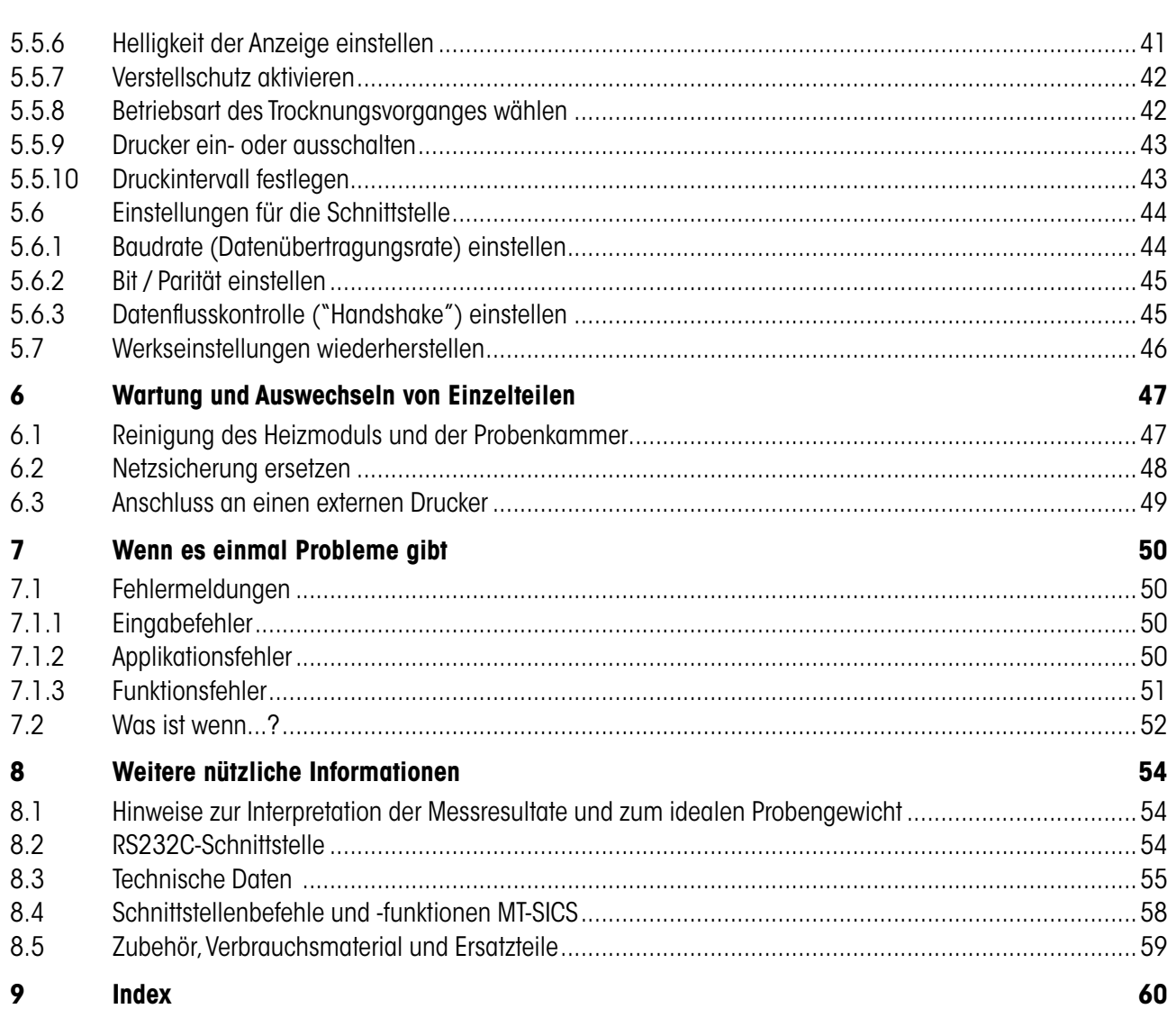

## <span id="page-5-0"></span>**1 Lernen Sie Ihren Moisture Analyzer kennen**

Bitte lesen Sie dieses Kapitel sorgfältig durch, es enthält wichtige Hinweise für einen sicheren und ökonomischen Betrieb Ihres Moisture Analyzers.

### **1.1 Einleitung**

Wir danken Ihnen, dass Sie sich für einen Moisture Analyzer von METTLER TOLEDO entschieden haben – Sie haben eine gute Wahl getroffen. Ihr Moisture Analyzer arbeitet schnell und zuverlässig. Er verfügt über einen hohen Bedienkomfort und nützliche Funktionen, die Ihnen die Bestimmung des Feuchtegehalts Ihrer Proben erleichtern.

Hinter Ihrem Instrument steht METTLER TOLEDO, ein führender Hersteller von Waagen für Labor und Produktion und von analytischen Messinstrumenten. Ein weltweit präsentes Kundendienstnetz mit gut ausgebildetem Personal steht Ihnen jederzeit zur Verfügung, sei es bei der Auswahl von Zubehör oder für eine anwendungsspezifische Beratung zur optimalen Nutzung Ihres Instrumentes.

Wir empfehlen Ihnen, diese Bedienungsanleitung genau durchzulesen, damit Sie die Möglichkeiten Ihres Moisture Analyzers ausschöpfen können.

### **1.2 Wozu dient der Moisture Analyzer MJ33**

Ihr Moisture Analyzer MJ33 dient der Ermittlung des Feuchtegehaltes beinahe beliebiger Substanzen. Das Instrument arbeitet nach dem thermo-gravimetrischen Prinzip. Zu Beginn der Messung ermittelt der Moisture Analyzer das Gewicht der Probe, anschliessend wird die Probe mit dem integrierten Heizmodul erhitzt und die Feuchte verdunstet. Während der Trocknung ermittelt das Instrument dauernd das Gewicht der Probe und zeigt die Abnahme der Feuchte an. Nach Ablauf der Trocknung wird als Endresultat der Feuchte- oder der Trockensubstanzgehalt Ihrer Probe angezeigt.

Von entscheidender Bedeutung ist in der Praxis die Schnelligkeit der Aufheizung, sowie die gleichmässige Erwärmung der Probenoberfläche. Das Heizmodul Ihres Instrumentes benötigt nur eine kurze Zeit, bis die maximale Heizleistung erreicht ist. Ausserdem ermöglicht das Heizmodul hohe Temperaturen, die die Trocknungsdauer zusätzlich verkürzen. Die gleichmässige Beheizung des Probengutes gewährleistet eine gute Wiederholbarkeit des Trocknungsresultates und erlaubt den Gebrauch kleinerer Probegewichte. Auch dies erhöht die Geschwindigkeit der Feuchtebestimmung und verbessert dadurch die Produktivität der Analyse.

Alle Parameter einer Messung (Trocknungstemperatur, Trocknungsdauer, etc.) können vorgewählt werden. Ihr Moisture Analyzer bietet aber noch viele weitere Möglichkeiten. Um den Rahmen dieser Einführung nicht zu sprengen, seien hier nur einige aufgeführt:

- Es stehen ein automatisches und ein zeitgesteuertes Abschaltkriterium zur Verfügung
- Sie können zwischen verschiedenen Arten der Resultatanzeige wählen

- <span id="page-6-0"></span>– Ihre Einstellungen und die Messresultate lassen sich protokollieren
- Ihre Geräteeinstellungen bleiben auch bei einem Stromausfall erhalten
- Über die serienmässig eingebaute RS232C Datenschnittstelle kann Ihr Moisture Analyzer mit einem externen Drucker oder mit einem Computer kommunizieren.

Trotz dieser Vielfalt an Funktionen ist Ihr Moisture Analyzer sehr einfach zu bedienen. Die Statusanzeige ("User Guide") führt Sie Schritt für Schritt durch den Messzyklus und Sie wissen jederzeit in welchem Stadium einer Messung sich das Instrument gerade befindet und welches der nächste Bedienungsschritt ist. Um Fehlmanipulationen bei Routinearbeiten auszuschliessen, lässt sich die Tastatur sperren, so dass nur noch die Elementarfunktionen zugänglich sind.

Der Moisture Analyzer ist konform mit gängigen Standards und Richtlinien. Er unterstützt Vorgaben, Arbeitstechniken und Protokolle wie sie von allen internationalen Qualitätssicherungssystemen gefordert werden, z.B. **GLP** (**G**ood **L**aboratory **P**ractice), **GMP** (**G**ood **M**anufacturing **P**ractice). Das Instrument verfügt über eine EG-Konformitätserklärung und METTLER TOLEDO als Hersteller ist nach ISO 9001 und ISO 14001 zertifiziert. Dies bietet Ihnen die Gewähr, dass Ihre Investition langfristig durch eine hohe Produktqualität und ein umfassendes Dienstleistungsangebot (Reparatur, Unterhalt, Wartung, Justierservice) geschützt ist.

## **1.3 Sicherheit geht vor**

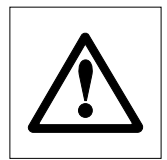

Ihr Moisture Analyzer entspricht dem heutigen Stand der Technik und den neuesten Anforderungen in bezug auf die Gerätesicherheit. Trotzdem können bei unsachgemässer Bedienung Gefahren für Personen und Sachwerte entstehen. Für einen sicheren und zuverlässigen Betrieb beachten Sie bitte die folgenden Hinweise:

– Der Moisture Analyzer dient der Ermittlung der Feuchte von Proben. Bitte verwenden Sie das Instrument ausschliesslich für diesen Zweck. Jede anderweitige Verwendung kann zur Gefährdung von Personen und zur Beschädigung des Instrumentes oder anderer Sachwerte führen.

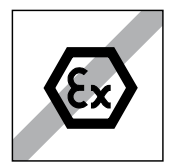

- Der Moisture Analyzer darf nicht in explosionsgefährdeter Umgebung und nur unter den in dieser Anleitung aufgeführten Umgebungsbedingungen betrieben werden.
- Der Moisture Analyzer darf nur von qualifiziertem Personal bedient werden, das mit den Eigenschaften der verwendeten Proben und mit der Handhabung des Instrumentes vertraut ist.
- Ihr Moisture Analyzer wird mit einem 3-poligen Netzkabel mit Schutzleiter ausgeliefert. Es dürfen nur Verlängerungskabel verwendet werden, die den Normen entsprechen und ebenfalls über einen Schutzleiter verfügen. Eine absichtliche Unterbrechung des Schutzleiters ist untersagt!

**Achtung:** Es gibt zwei Geräteversionen: 110 V und 230 V.

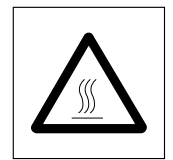

#### **Der Moisture Analyzer arbeitet mit Hitze!**

- Achten Sie auf genügend Freiraum rund um das Instrument, um Wärmestaus und Überhitzung zu vermeiden (ca. 1 m Freiraum über dem Instrument).
- Der Wärmeabzug über der Probe darf nie abgedeckt, verstopft, zugeklebt oder auf eine andere Art verändert werden. Dies gilt auch für den Lüfter auf der Rückseite des Gerätes.
- Legen Sie keine brennbaren Materialien auf, unter oder direkt neben das Instrument solange es am Stromnetz angeschlossen ist, denn der Bereich um das Heizmodul erwärmt sich.
- Seien Sie vorsichtig beim Entnehmen der Probe: Die Probe selbst, die Probenkammer, der Windschutz und allenfalls verwendete Probenbehälter können noch sehr heiss sein.
- Während des Betriebs sollten Sie das Heizmodul nur sehr vorsichtig aufklappen, denn das ringförmige Heizelement kann sehr heiss sein! Berühren Sie darum nur die dafür vorgesehenen Griffe am Heizmodul.
- Innerhalb des Heizmoduls dürfen keine Veränderungen vorgenommen werden. Es ist insbesondere gefährlich, Teile zu verbiegen, entfernen oder sonst auf irgendeine Weise zu verändern.

<span id="page-7-0"></span>**8**

#### **Gewisse Proben erfordern spezielle Vorsicht!**

Bei gewissen Probenarten besteht die Möglichkeit der Gefährdung von Personen oder Sachwerten durch:

<span id="page-8-0"></span>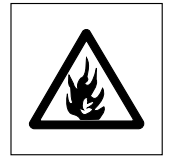

#### **Brand oder Explosion:**

- Brennbare oder explosive Substanzen
- Stoffe, die Lösungsmittel enthalten
- Stoffe, die beim Trocknen brennbare oder explosive Gase oder Dämpfe abgeben.

Arbeiten Sie bei solchen Proben mit einer Trocknungstemperatur, die tief genug ist, um eine Entflammung oder Explosion zu verhindern und tragen Sie eine Schutzbrille. Besteht Unsicherheit über die Entflammbarkeit einer Probe, arbeiten Sie immer mit kleinen Probenmengen (max. 1 Gramm). Lassen Sie in solchen Fällen das Instrument **niemals unbeaufsichtigt!** In Zweifelsfällen ist eine sorgfältige Risikoanalyse durchzuführen.

#### **Vergiftung, Verätzung:**

– Stoffe, die giftige oder ätzende Bestandteile enthalten. Solche Substanzen dürfen nur im Abzug getrocknet werden.

#### **Korrosion:**

– Substanzen, die unter Erwärmung aggressive Dämpfe abgeben (z.B. Säuren). Für solche Substanzen empfehlen wir Ihnen, mit kleinen Probenmengen zu arbeiten, denn die Dämpfe können an kühleren Gehäuseteilen kondensieren und Korrosion verursachen.

Bitte beachten Sie, dass die Verantwortung und die Haftung für Schäden, die durch die Verwendung obengenannter Probenarten entstehen, in jedem Falle beim Anwender liegen!

- Nehmen Sie an Ihrem Instrument keine Änderungen oder Umbauten vor und verwenden Sie ausschliesslich Original-Ersatzteile und Zubehör von METTLER TOLEDO.
- Ihr Moisture Analyzer ist ein robustes Präzisionsinstrument behandeln Sie ihn trotzdem sorgfältig, er wird es Ihnen mit einem langjährigen, problemlosen Betrieb danken.
- Beachten Sie alle Hinweise und Angaben in dieser Bedienungsanleitung. Bewahren Sie die Anleitung an einem sicheren Ort auf, wo sie bei Unklarheiten jederzeit zur Hand ist. Sollte die Anleitung einmal verloren gehen, wenden Sie sich bitte an Ihre METTLER TOLEDO-Vertretung und Sie erhalten umgehend Ersatz.

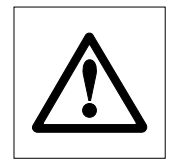

**Feuchtebestimmungsapplikationen müssen durch den Anwender entsprechend den lokal geltenden Bestimmungen optimiert und validiert werden. Applikationsspezifische Daten, welche durch METTLER TOLEDO zur Verfügung gestellt werden, dienen nur als Orientierung.**

## <span id="page-9-0"></span>**1.4 Wichtige Hinweise zu dieser Anleitung**

Diese Anleitung führt Sie Schritt-für-Schritt in die Bedienung Ihres Moisture Analyzers ein. Die ersten beiden Kapitel helfen Ihnen, das Instrument schnell, sicher und sachgerecht in Betrieb zu nehmen und in kurzer Zeit Ihre erste Messung durchzuführen. In den Kapiteln 3 bis 5 lernen Sie die vielfältigen Funktionen Ihres Moisture Analyzers im Detail kennen. Während dieser Lernphase werden Ihnen das Inhaltsverzeichnis und der ausführliche Index in Kapitel 9 eine wichtige Orientierungshilfe sein. Die Kapitel 6 bis 8 enthalten Zusatzinformationen zum Unterhalt Ihres Instrumentes, zur Fehlersuche und zu den verfügbaren Optionen. Sobald Sie mit Ihrem Moisture Analyzer vertraut sind, werden Ihnen die Abbildungen auf den ersten Seiten dieser Anleitung und die zugehörigen Verweise für den Schnellzugriff (in der Legende) von Nutzen sein.

In dieser Anleitung werden die folgenden Kennzeichnungen verwendet:

– Tastenbezeichnungen sind in doppelten spitzen Klammern «» aufgeführt, z.B. «On/Off» oder  $\mathbb{E}_{\mathbb{P}}$ 

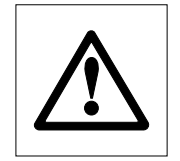

– Dieses Symbol kennzeichnet Sicherheits- und Gefahrenhinweise, deren Missachtung zu einer persönlichen Gefährdung des Anwenders, zur Beschädigung Ihres Instrumentes oder weiterer Sachwerte oder zu Fehlfunktionen führen kann.

– Dieses Symbol kennzeichnet zusätzliche Informationen und Hinweise, die Ihnen den Umgang mit Ihrem Instrument erleichtern und zu einem sachgerechten und wirtschaftlichen Einsatz beitragen.

Diese Anleitung ist auch in Fremdsprachen verfügbar. Falls Sie eine solche benötigen, wenden Sie sich bitte an Ihre METTLER TOLEDO-Vertretung. Die Adresse Ihrer Vertretung finden Sie in der beigelegten Broschüre "Konformitätserklärung 11780294".

## **1.5 Entsorgung**

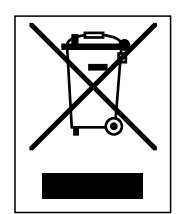

In Übereinstimmung mit den Anforderungen der Europäischen Richtlinie 2002/96/EG über Elektround Elektronik-Altgeräte (WEEE) darf dieses Gerät nicht mit dem Hausmüll entsorgt werden. Sinngemäss gilt dies auch für Länder ausserhalb der EU entsprechend den geltenden nationalen Regelungen.

Bitte entsorgen Sie dieses Produkt gemäss den örtlichen Bestimmungen in einer getrennten Sammlung für Elektro- und Elektronikgeräte.

Bei allfälligen Fragen wenden Sie sich bitte an die zuständige Behörde oder den Händler, bei dem Sie dieses Gerät erworben haben.

Bei Weitergabe dieses Gerätes (z.B. für private oder gewerbliche/industrielle Weiternutzung) ist diese Bestimmung sinngemäss weiterzugeben.

Vielen Dank für Ihren Beitrag zum Schutz der Umwelt.

## <span id="page-10-0"></span>**2 In kurzer Zeit zur ersten Messung**

In diesem Kapitel erfahren Sie, wie Sie Ihren neuen Moisture Analyzer in Betrieb nehmen und in kürzester Zeit zu Ihrem ersten Messresultat gelangen.

## **2.1 Auspacken und Lieferumfang prüfen**

Öffnen Sie die Verpackung und entnehmen Sie das Instrument und die Zubehörteile. Prüfen Sie die Vollständigkeit der Lieferung. Die folgenden Zubehörteile gehören zum Standard-Lieferumfang Ihres neuen Moisture Analyzers:

- 80 Probenschalen aus Aluminium
- 1 Probenschalenträger
- 1 Probenschalenhalter
- 1 Muster-Probe (kreisrunder, saugfähiger Glasfaserfilter)
- 1 Windschutz
- 1 Netzkabel
- 1 Bedienungsanleitung
- 1 EG-Konformitätserklärung (in separater Broschüre 11780294)

Entfernen Sie die Verpackungshülle vom Instrument.

Prüfen Sie das Instrument auf Transportschäden. Melden Sie allfällige Beanstandungen oder fehlende Zubehörteile umgehend Ihrem METTLER TOLEDO-Vertreter.

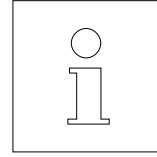

Bewahren Sie alle Teile der Verpackung auf. Diese Verpackung garantiert den bestmöglichen Schutz für den Transport Ihres Instrumentes.

**11**

## **2.2 Standort wählen**

Ihr Moisture Analyzer ist ein Präzisionsinstrument. Ein optimaler Standort garantiert hohe Genauigkeit und Zuverlässigkeit:

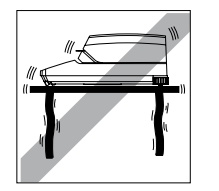

<span id="page-11-0"></span>**12**

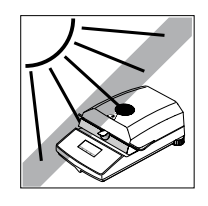

- Feste, erschütterungsarme und horizontale Lage
- Direkte Sonneneinstrahlung vermeiden
- Keine starken Temperaturschwankungen
- Keine starke Zugluft
- Möglichst staubfreie Umgebung

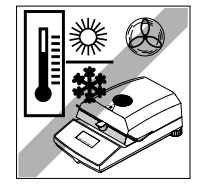

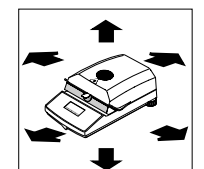

- Rund um das Instrument ausreichend Abstand zur Vermeidung von Wärmestaus
- Genügend Abstand zu wärmeempfindlichen Materialien in der Umgebung des Instrumentes

## **2.3 Aufstellen, Nivellieren und ans Stromnetz anschliessen**

Die exakte Horizontalstellung des Instrumentes sowie eine standfeste Aufstellung sind Voraussetzungen für wiederholbare Resultate. Zum Ausgleich kleiner Unebenheiten oder Neigungen (±2%) der Standfläche lässt sich das Instrument nivellieren.

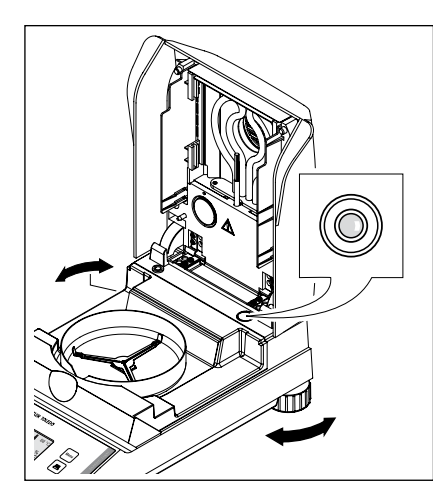

Für die genaue horizontale Ausrichtung verfügt der Moisture Analyzer über eine Nivellierkontrolle (Libelle) und über 2 Fussschrauben. Sobald sich die Luftblase der Nivellierkontrolle genau in der Mitte der Nivellierkontrolle befindet, steht das Instrument exakt horizontal. Zum Nivellieren gehen Sie wie folgt vor: Stellen Sie Ihren Moisture Analyzer am gewählten Standort auf.

Drehen Sie die beiden Fussschrauben, bis sich die Luftblase in der Mitte der Nivellierkontrolle befindet.

**Hinweis:** Nach jedem Standortwechsel sollten Sie das Instrument neu nivellieren.

<span id="page-12-0"></span>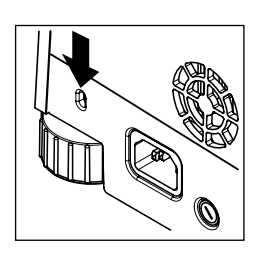

Um Ihren Moisture Analyzer vor Diebstahl zu schützen, ist er mit einer Buchse ausgerüstet. Mit einem verschliessbaren Stahlkabel, wie es auch zur Sicherung von tragbaren Computern verwendet wird, lässt sich das Gerät damit befestigen. Sie können ein geeignetes Diebstahlsicherungskabel bei Ihrer METTLER TOLEDO-Vertretung beziehen.

Verbinden Sie das Instrument mit dem Stromnetz.

#### **Achtung**

Falls die Länge des mitgelieferten Netzkabels nicht ausreicht, verwenden Sie ausschliesslich ein **3-poliges Verlängerungskabel mit Schutzleiter!**

**Lassen Sie das Instrument während 60 Minuten aufwärmen.** Dabei passt sich das Instrument den Umgebungsbedingungen an.

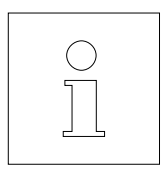

Ab Werk ist der Moisture Analyzer auf die jeweilige Netzspannung des Bestimmungslandes abgestimmt (110 V AC oder 230 V AC). Falls Sie nicht sicher sind, ob das Instrument für die lokale Netzspannung geeignet ist, prüfen Sie die Spannungsangabe auf dem Aufkleber rechts vom Heizelement, bevor Sie den Moisture Analyzer mit dem Stromnetz verbinden!

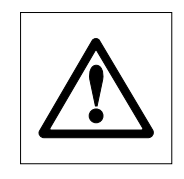

Der Anschluss an eine zu hohe Netzspannung kann zum Durchbrennen der Sicherungen führen, während eine zu tiefe Versorgungsspannung den Trocknungsvorgang verlängert.

Bitte beachten Sie, dass einige Bauteile Ihres Gerätes immer unter Spannung stehen, wenn das Instrument mit dem Stromnetz verbunden ist.

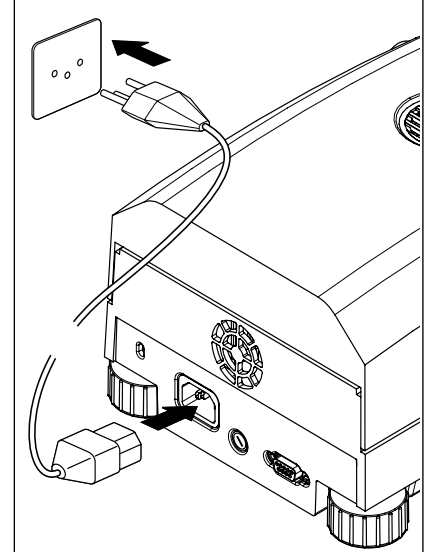

<span id="page-13-0"></span>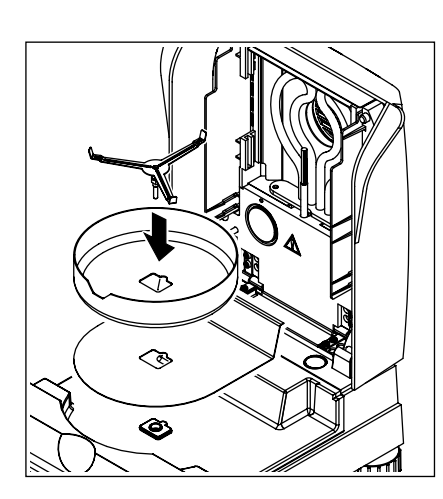

Legen Sie zuerst den Hitzeschild in die Probenkammer. Dann setzen Sie den Windschutz (kann nur in einer Position montiert werden) und anschliessend den Probenschalenträger ein. Drehen Sie den Probenschalenträger bis er einrastet. In der Einrastposition liegt der hintere Ausleger des Probenschalenträgers genau in der Längsrichtung des Gerätes.

## **2.4 Ihre erste Messung**

Nachdem Sie Ihren neuen Moisture Analyzer erfolgreich in Betrieb genommen haben, können Sie jetzt gleich Ihre erste Messung durchführen. Dabei lernen Sie das Instrument und die Statusanzeige kennen und führen gleichzeitig auch eine Funktionskontrolle durch.

Verwenden Sie bitte für Ihre erste Messung die mitgelieferte Muster-Probe. Bei dieser Probe handelt es sich um einen saugfähigen Glasfaserfilter.

Bei Ihrer ersten Messung arbeitet das Gerät mit den Werkseinstellungen und in der automatischen Betriebsart, die Sie ohne einen einzigen Tastendruck durch den gesamten Messablauf führt.

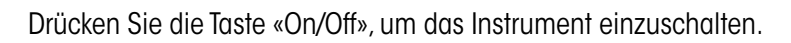

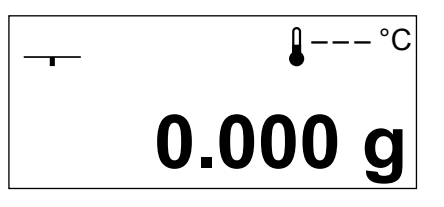

Nach dem Einschalten führt das Instrument einen Selbsttest durch. Warten Sie, bis die nebenstehende Anzeige erscheint.

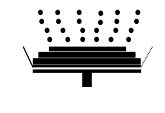

Ihr Moisture Analyzer verfügt über eine grafische Statusanzeige ("User Guide"), die Sie in diesem Kapitel kennenlernen werden. Die Statusanzeige informiert Sie laufend darüber, in welchem Zustand sich das Instrument befindet und fordert Sie zum jeweils nächsten Bedienungsschritt (blinkend dargestellt) auf.

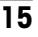

<span id="page-14-0"></span>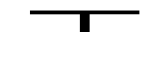

**Ausgangszustand** bei geschlossenem Heizmodul.

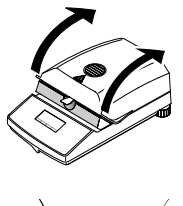

Öffnen Sie das Heizmodul.

#### **Zustand: Tarierbereit**

Die Statusanzeige fordert Sie blinkend auf, die leere Probenschale aufzulegen.

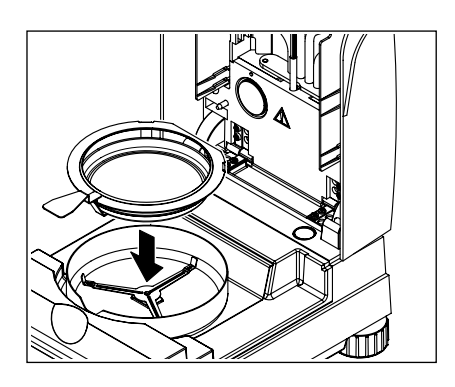

Legen Sie die leere Probenschale in den Probenschalenhalter (dies ist ohne Kippen der Probenschale möglich, wenn Sie diese direkt unterhalb des runden Steges **von der Seite her** in den Schalenhalter einführen). Legen Sie den Probenschalenhalter in den Windschutz. Achten Sie dabei darauf, dass die Lasche des Schalenhalters genau in der Aussparung des Windschutzes liegt. Die Probenschale muss gerade im Schalenträger liegen.

**Hinweis:** Wir empfehlen Ihnen, immer mit dem Probenschalenhalter zu arbeiten. Der Schalenhalter ist ergonomisch, sicher und schützt vor Verbrennungen durch die heisse Probenschale.

Schliessen Sie das Heizmodul. Damit wird die im Moisture Analyzer eingebaute Waage automatisch auf Null gesetzt.

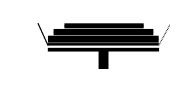

#### **Zustand: Einwägebereit**

Nach der Tarierung fordert Sie die Statusanzeige blinkend auf, die Probe in die Probenschale zu geben.

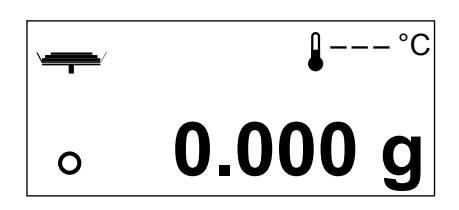

**Hinweis zur Stillstandskontrolle:** Das Kreissymbol links neben der Gewichtsanzeige ist das Symbol für die Stillstandskontrolle. Es ist nur dann zu sehen, wenn das Wägeresultat noch nicht stabil ist. Sobald es erlischt, ist **0.000 g** als Wägeresultat stabil (siehe auch Kapitel 7.1 und 7.2).

<span id="page-15-0"></span>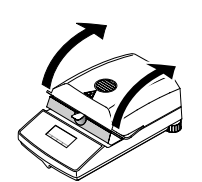

Öffnen Sie das Heizmodul.

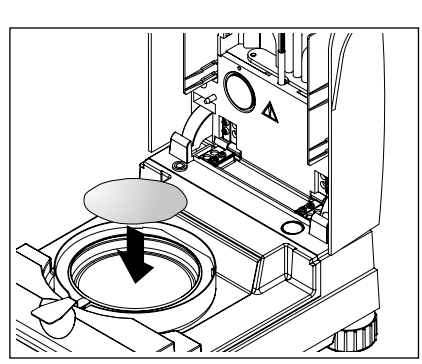

Legen Sie die mitgelieferte Muster-Probe in die Probenschale.

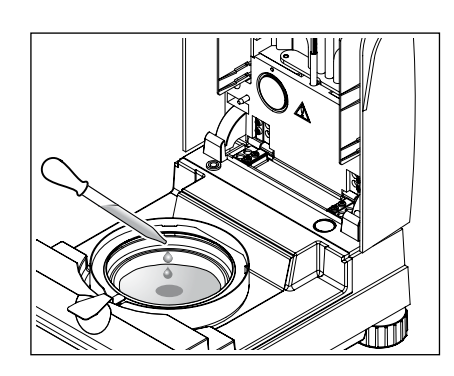

Benetzen Sie die Musterprobe mit ein paar Tropfen Wasser, so dass das angezeigte Gewicht mindestens 0.5 Gramm beträgt (erforderliches minimales Probengewicht).

**Hinweis: Solange das minimale Probengewicht nicht erreicht ist, kann der Trocknungsvorgang nicht starten.**

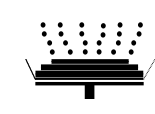

#### **Zustand: Startbereit**

Die Statusanzeige zeigt an, dass das minimale Probengewicht erreicht wurde und das Instrument bereit ist für den Start des Trocknungsvorgangs.

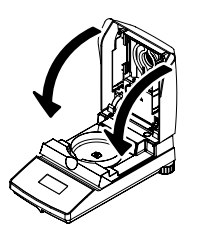

Schliessen Sie das Heizmodul und das Instrument beginnt automatisch mit der Trocknung und Messung.

<span id="page-16-0"></span>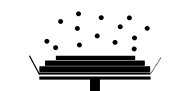

88 °C

**MC**

#### **Zustand: Trocknung und Messung**

- Sie können den Trocknungs- und Messvorgang in der Anzeige mitverfolgen:
- Die Statusanzeige symbolisiert mit aufsteigenden Blasen den Trocknungsvorgang.
- Die aktuelle Temperatur im Heizmodul (ab 50 °C) wird ebenso angezeigt, wie die abgelaufene Trocknungszeit und der aktuelle Trocknungswert.
- Falls ein externer Drucker an Ihr Gerät angeschlossen ist, werden die Messresultate laufend ausgedruckt (in Intervallen von 30 Sekunden).

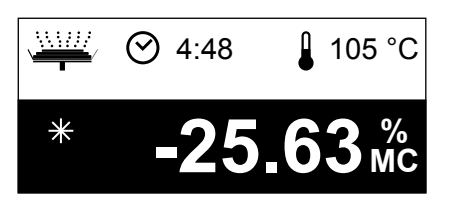

 $\odot$  2:54

 $\ast$ 

**-12.48 %**

Nach Beendigung der Trocknung ertönt ein akustisches Signal und der untere Teil der Anzeige wird invertiert dargestellt (weisse Schrift auf dunklem Grund).

In der Anzeige können Sie nun den **Feuchtegehalt** Ihrer Probe ablesen.

Das Sternsymbol links des Messergebnisses zeigt an, dass es sich dabei um ein berechnetes Resultat handelt.

Öffnen Sie das Heizmodul.

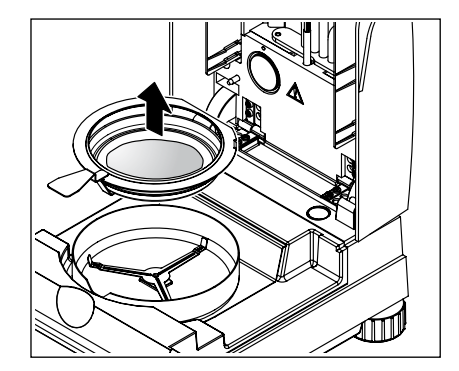

Entfernen Sie vorsichtig den Probenschalenhalter aus der Probenkammer.

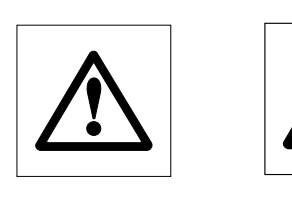

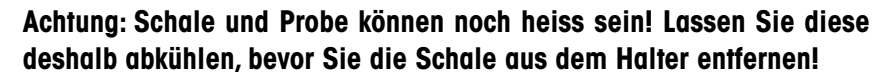

Der Moisture Analyzer warnt Sie vor hohen Temperaturen im Gerät: Beachten Sie die Temperaturanzeige, die auch nach dem Ausschalten der Heizung am Ende der Messung laufend aktualisiert wird.

Zusätzlich signalisiert die Statusanzeige mit dem nebenstehenden Symbol, dass das Gerät noch heiss ist. Diese "Hot Mode"-Anzeige verschwindet, wenn 50 °C unterschritten werden oder Sie den nächsten Ablauf starten (in diesem Fall weist Sie die Statusanzeige auf den nächsten Arbeitsschritt hin).

<span id="page-17-0"></span>Um die Probenschale aus dem Halter zu entfernen, heben Sie die Schale von unten etwas an und ziehen sie seitlich aus dem Halter (falls Sie die Probe und die Schale nicht mehr benötigen, können Sie den Halter einfach etwas kippen, bis die Schale herausgleitet).

Drücken Sie die Taste « $\hat{w}$ », um das Messresultat in der Anzeige zu löschen. Das Instrument ist jetzt bereit für die nächste Messung.

#### **Gratulation!**

Sie haben soeben die erste Messung mit Ihrem neuen Moisture Analyzer durchgeführt. Im folgenden Kapitel finden Sie wichtige Informationen zum Arbeitsprinzip Ihres Instrumentes, zur Justierung und zur optimalen Vorbereitung Ihrer Proben.

## <span id="page-18-0"></span>**3 So erzielen Sie die besten Resultate**

Nach Ihrer ersten praktischen Arbeit mit dem Moisture Analyzer finden Sie in diesem Kapitel wichtige Hinweise zur Erzielung optimaler Resultate. Sie erfahren, welche Parameter den Messvorgang beeinflussen und wie Sie Ihr Instrument optimal an die jeweilige Messaufgabe anpassen.

## **3.1 Das Messprinzip des Moisture Analyzers MJ33**

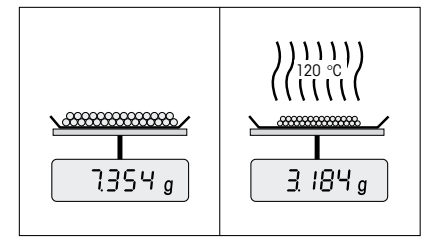

Ihr Instrument misst nach dem **thermo-gravimetrischen Prinzip**, d.h. die Feuchtebestimmung erfolgt aufgrund des Gewichtsverlustes einer unter Erwärmung getrockneten Probe.

Ihr Instrument besteht also im Prinzip aus zwei Geräten; einer Präzisionswaage und einem Heizmodul.

Unabhängig von der Messmethode steht und fällt die Qualität der Messresultate mit einer **optimalen Vorbereitung der Probe** und mit einer **korrekten Wahl der wichtigsten Messparameter:**

- Probengrösse
- Trocknungstemperatur
- Abschaltkriterium
- Trocknungsdauer

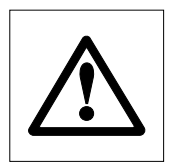

**Eine unzweckmässige Einstellung dieser Parameter kann falsche oder irreführende Resultate zur Folge haben. Überprüfen Sie darum für jede Probenart, ob Sie sinnvolle Resultate erhalten.**

In der Praxis ist aber nicht nur die Qualität des Messresultates von Bedeutung, sondern auch die **Schnelligkeit des Messvorgangs**. Der Moisture Analyzer MJ33 ist durch sein Trocknungsprinzip sehr schnell. Durch eine optimierte Einstellung des Instrumentes können Sie die Geschwindigkeit zusätzlich steigern.

Die **optimale Trocknungstemperatur und die Trocknungsdauer** sind abhängig von der Art und Grösse der Probe und von der gewünschten Genauigkeit des Messresultates. Sie lassen sich nur experimentell ermitteln.

## <span id="page-19-0"></span>**3.2 Hinweise zur Justierung von Waage und Heizmodul**

Um optimale Resultate zu erhalten, sollten Sie bei der Inbetriebsetzung des Moisture Analyzers die Heizeinheit am Aufstellort, unter den vorherrschenden Bedingungen (z.B. in Abzugshauben) mit dem Justierset von METTLER TOLEDO justieren. Dadurch werden eventuelle Unterschiede zur Werksjustierung , welche sich durch die spezifischen Aufstellverhältnisse ergeben können, aufgehoben.

Ihren Moisture Analyzer sollten Sie regelmässig (z.B. halbjährlich) am Aufstellort und unter den vorherrschenden Bedingungen justieren. Dies kann auch durch Ihr Qualitätssicherungssystem (z.B. GLP, GMP, ISO 9001) vorgeschrieben sein.

Durch die Justierung des Heizmoduls wird die Vergleichbarkeit mit Resultaten anderer Instrumente gleicher Bauart sichergestellt. Entscheidend ist dafür die Verwendung eines geeigneten Thermometers, das Ihnen in Form eines Temperatur-Justiersets mit Kalibrierzertifikat (Kapitel 8.5) zur Verfügung steht. Dieses Justierset basiert auf einer schwarzen Platte mit Thermometer, was eine reproduzierbare Justierung des Heizmoduls ermöglicht.

Das in Ihrem Instrument integrierte Heizmodul und die Waage können bei Verwendung des entsprechenden Zubehörs (Kapitel 8.5) justiert werden.

Typischerweise wird ein Moisture Analyzer als Ersatz oder Ergänzung der Trockenschrank-Methode verwendet. In einem Trockenschrank erfolgt die Übertragung der Wärmeenergie durch die strömende Luft, wobei sich ein Gleichgewicht zwischen der Proben- und Umgebungstemperatur einstellt. In einem Moisture Analyzer ist dies nicht der Fall. Die tatsächliche Probentemperatur ist vor allem abhängig von den spezifischen Absorptionseigenschaften der Probe (stärkere Erwärmung von "dunklen" Proben), die sich im Verlaufe der Messung ändern können. Ausserdem kann es Unterschiede zwischen der Temperatur auf der Probenoberfläche und der Temperatur im Probeninneren geben. Die Heizleistung ist deshalb nicht von der eigentlichen Probentemperatur abhängig, sondern wird über einen Temperatursensor unterhalb des Heizelementes reguliert.

Die am Instrument eingestellte Temperatur wird aus den oben beschriebenen Gründen von der tatsächlichen Probentemperatur abweichen. Durch eine regelmässige Justierung des Heizmoduls stellen Sie eine gleichbleibende und reproduzierbare Heizleistung über die gesamte Lebensdauer ihres Gerätes sicher.

**Hinweis:** METTLER TOLEDO bietet einen Justierservice an – erkundigen Sie sich bei Ihrer lokalen Vertretung.

Wenn Sie das Heizmodul ausgewechselt haben, sollten Sie dieses mit Hilfe des als Zubehör erhältlichen Temperatur-Justiersets justieren.

Das Vorgehen zur Justierung von Waage und Heizmodul ist in Kapitel 5 beschrieben.

## <span id="page-20-0"></span>**3.3 Optimale Probenvorbereitung**

Die Vorbereitung der Probe ist entscheidend für die Geschwindigkeit des Messvorgangs und für die Qualität des Messresultates.

Bitte beachten Sie die folgenden **Grundregeln** für die Vorbereitung Ihrer Probe:

#### **Wählen Sie Ihre Probe so klein wie möglich und nur so gross wie nötig:**

Eine zu grosse Probe benötigt mehr Zeit zur Trocknung und verlängert damit den Messvorgang. Eine zu kleine Probe kann unter Umständen ein nicht repräsentatives Messresultat zur Folge haben. Grundsätzlich gilt: Je inhomogener die Probe, um so grösser die Probenmenge, die nötig ist, um ein wiederholbares Resultat zu erzielen (beachten Sie dazu bitte auch die Hinweise in Kapitel 8.1). Eine praktische Probenmenge liegt erfahrungsgemäss etwa bei  $3 - 5 g$ .

#### **Verteilen Sie die Probe gleichmässig in der Probenschale:**

Sie vergrössern damit die Oberfläche der Probe und erleichtern die Wärmeaufnahme. Der Boden der Schale sollte gleichmässig bedeckt sein.

Für flüssige, fetthaltige, schmelzende und stark reflektierende Proben sollten Sie die als Zubehör erhältlichen Glasfaserfilter HA-F1 (siehe Kapitel 8.5) verwenden. Dies gilt auch für Proben, die unter Wärmeeinwirkung eine Haut an der Oberfläche bilden. Der Glasfaserfilter sorgt für gleichmässige und rasche Wärmeverteilung und verhindert die Bildung einer Feuchte undurchlässigen Haut an der Probenoberfläche.

## <span id="page-21-0"></span>**4 Ihr Moisture Analyzer in der praktischen Anwendung**

In diesem Kapitel stellen wir Ihnen die vielfältigen Einstellmöglichkeiten Ihres Moisture Analyzers vor, zusammen mit Hinweisen und Tipps zur optimalen Einstellung der Parameter.

## **4.1 Das Bedienkonzept und das Menü**

Sie haben in Kapitel 2 bereits eine erste Messung durchgeführt. Diese Messung wurde mit den Werkseinstellungen vorgenommen. Ihr Instrument bietet jedoch eine Vielzahl von Einstellmöglichkeiten, um den Messvorgang Ihren spezifischen Bedürfnissen anzupassen.

Sie können Ihren Moisture Analyzer exakt an die jeweils zu messende Probe anpassen. Dazu stehen die folgenden **Methodenparameter** zur Verfügung:

- Die Trocknungstemperatur
- Das Abschaltkriterium
- Die Anzeigeart.

Diese Einstellungen nehmen Sie im **Menü** vor. Daneben enthält das Menü weitere Optionen zur Durchführung von Justierungen und für die Grundeinstellungen Ihres Moisture Analyzers. Diese Funktionen und Einstellungen lernen Sie in Kapitel 5 kennen. Alle Menü-Einstellungen bleiben auch bei einem Netzausfall erhalten.

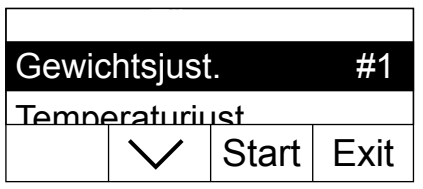

Drücken Sie die Taste «Menu» um das Menü aufzurufen.

Im oberen Teil der Anzeige erscheinen die Menüoptionen. Die vier Felder am unteren Rand der Anzeige enthalten die Bezeichnungen für die "Softkeys", also für Tasten, deren Funktion von der jeweiligen Position im Menü abhängig ist. Die vier "Softkeys" befinden sich direkt unterhalb der Anzeige.

Die gewählte Menüoption wird invertiert dargestellt (weisse Schrift auf dunklem Grund). Mit den beiden Pfeiltasten können Sie die Markierung verschieben, um eine andere Menüoption anzuwählen. Ist eine der beiden Pfeiltasten nicht mehr sichtbar, sind Sie am oberen oder unteren Ende der Liste angelangt.

Wenn Sie das Menü verlassen wollen, wählen Sie «Exit» (Sie können das Menü auch jederzeit durch Drücken der Taste « $\hat{a}$ » verlassen).

## <span id="page-22-0"></span>**4.2 Methodenparameter definieren**

Mit den Methodenparametern passen Sie Ihren Moisture Analyzer an die zu messenden Proben an.

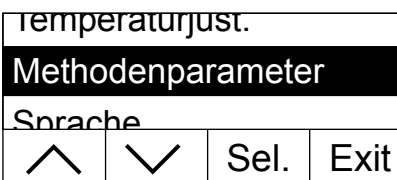

Drücken Sie die Taste «Menu» um das Menü aufzurufen.

Wählen Sie mit den Pfeiltasten die Menüoption "Methodenparameter". Drücken Sie anschliessend «Sel.» um die Methodenparameter aufzurufen.

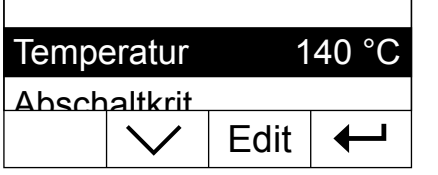

In der Anzeige erscheint eine Liste aller Methodenparameter: Trocknungstemperatur, Abschaltkriterium und Anzeigeart. Diese Parameter lernen Sie in den folgenden Kapiteln kennen.

#### **4.2.1 Trocknungstemperatur einstellen**

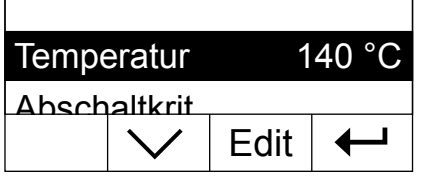

Wählen Sie mit den Pfeiltasten den Parameter "Temperatur" und drücken Sie «Edit».

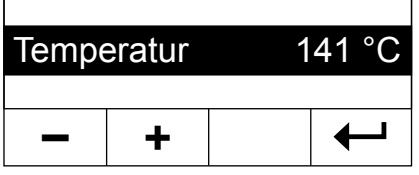

Die aktuelle Trocknungstemperatur wird blinkend angezeigt. Mit den Tasten «+» und «–» können Sie die Temperatur im Bereich von 50 °C bis 160 °C in Schritten von 1 °C ändern.

Bestätigen Sie die neue Trocknungstemperatur mit « $\leftarrow$ ». Anschliessend wird wieder die nächsthöhere Menüebene angezeigt und Sie können die neue Trocknungstemperatur nochmals überprüfen.

#### **4.2.2 Abschaltkriterium wählen**

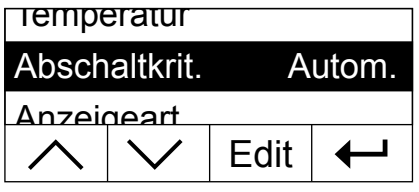

<span id="page-23-0"></span>**24**

Wählen Sie mit den Pfeiltasten den Parameter "Abschaltkrit." und drücken Sie «Edit».

Ein Abschaltkriterium legt fest, wann das Instrument die Trocknung beenden soll. Abschaltkriterien ersparen Ihnen den Blick auf die Uhr und das manuelle Abbrechen der Trocknung. Die folgenden Einstellungen für das Abschaltkriterium stehen zur Wahl:

- Automatische Abschaltung
- Zeitgesteuerte Abschaltung

#### **Automatische Abschaltung**

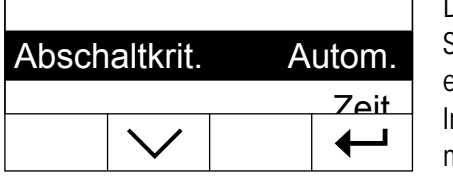

Dieses Abschaltkriterium basiert auf einer Gewichtsabnahme pro Zeiteinheit. Sobald die mittlere Gewichtsabnahme einen vorgegebenen Wert während einer festgelegten Zeit unterschreitet (1 mg in 30 Sekunden), erachtet das nstrument die Trocknung als beendet und schliesst den Messvorgang automatisch ab. In der Zeitanzeige können Sie während der Trocknung ablesen, wie lange der Messvorgang schon dauert. Während den ersten 90 Sek. ist das Abschaltkriterium inaktiv.

#### **Zeitgesteuerte Abschaltung**

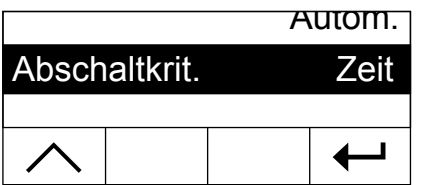

Bei diesem Abschaltkriterium dauert der Messvorgang so lange, bis die vorgewählte Trocknungsdauer abgelaufen ist (die Zeitanzeige informiert Sie laufend über die Trocknungsdauer).

Wenn Sie diese Einstellung wählen, wird eine zusätzliche Menüoption zur Einstellung der Trocknungsdauer verfügbar (siehe Kapitel 4.2.3).

Bestätigen Sie das gewählte Abschaltkriterium mit « $\leftarrow$ ». Wenn Sie die zeitgesteuerte Abschaltung gewählt haben, können Sie jetzt die Trocknungsdauer festlegen, wie im folgenden Kapitel beschrieben.

### <span id="page-24-0"></span>**4.2.3 Einstellung der Trocknungsdauer für die zeitgesteuerte Abschaltung**

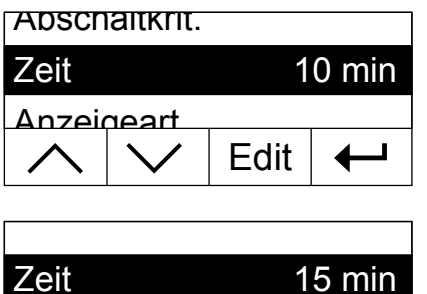

 $\blacksquare$ ◀

**Diese Menüoption steht nur zur Verfügung, wenn Sie als Abschaltkriterium die zeitgesteuerte Abschaltung gewählt haben** (Kapitel 4.2.2).

Wählen Sie mit den Pfeiltasten den Parameter "Zeit" und drücken Sie «Edit».

Die aktuelle Trocknungsdauer wird blinkend angezeigt. Mit den Tasten «+» und «–» können Sie die Trocknungsdauer im Bereich von 1 Minute bis 99 Minuten in Schritten von 1 Minute ändern.

Bestätigen Sie die neue Trocknungsdauer mit « $\rightarrow$ ». Anschliessend wird wieder die nächsthöhere Menüebene angezeigt und Sie können die Trocknungsdauer nochmals überprüfen.

#### **4.2.4 Anzeigeart wählen**

**– +**

..

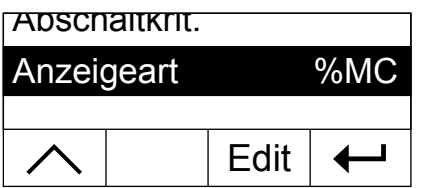

Wählen Sie mit den Pfeiltasten den Parameter "Anzeigeart" und drücken Sie «Edit».

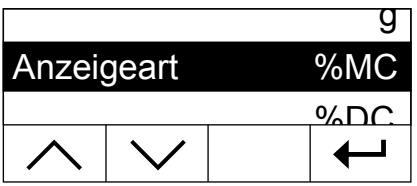

Es stehen Ihnen vier verschiedene Arten der Resultatanzeige zur Verfügung. Die gewählte Anzeigeart bestimmt auch, welche Werte auf den Protokollen ausgedruckt werden.

Nachstehend finden Sie eine Beschreibung aller vier Anzeigearten.

#### **g: Gewicht in Gramm** Angezeigt (und ausgedruckt) wird das Gewicht der Probe in Gramm. Während

<span id="page-25-0"></span>**26**

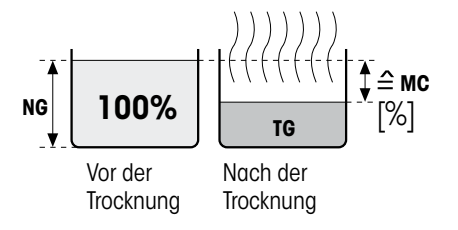

der Trocknung wird laufend das aktuelle Gewicht in Gramm angezeigt.

**%MC: Feuchtegehalt** Angezeigt (und ausgedruckt) wird der Feuchtegehalt der Probe in Prozenten des Nassgewichtes (= NG = Anfangsgewicht = 100%). Dies ist die Werkseinstellung. Beim Ausdrucken der Resultate wird der Feuchtegehalt mit "%**MC**" (**M**oisture **C**ontent) bezeichnet (z.B. –11.35 %MC) und in negativen Werten ausgegeben. Während der Trocknung wird laufend der aktuelle Messwert in Prozent angezeigt.

> **MC**  $[0...100\%] = \frac{\text{Nassgewicht NG}}{\text{Nscewicht MC}} \cdot 100\%$ Nassgewicht **NG**

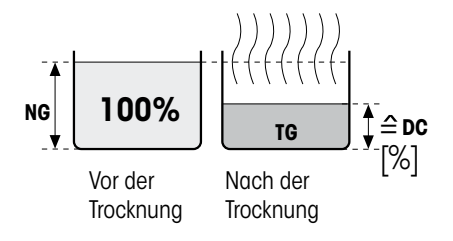

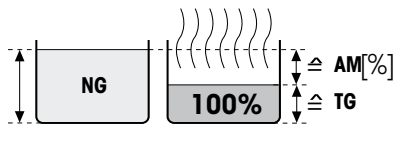

Vor der **Trocknung**  Nach der

**Trocknung** 

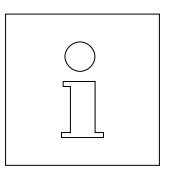

**%DC: Trockengehalt** Angezeigt (und ausgedruckt) wird der Trockengehalt der Probe in Prozenten des Nassgewichtes (= NG = Anfangsgewicht = 100%). Beim Ausdrucken der Resultate wird der Trockengehalt mit "%**DC**" (**D**ry **C**ontent) bezeichnet (z.B. 88.65 %DC). Während der Trocknung wird laufend der aktuelle Messwert in Prozent angezeigt.

> $DC$   $[100...0\%] = \frac{Trockengewicht TG}{Nqqggewicht MG} * 100\%$ Nassgewicht **NG**

%AM: ATRO Feuchtegehalt Angezeigt (und ausgedruckt) wird der Feuchtegehalt der Probe in Prozenten des Trockengewichtes (= TG = Endgewicht = 100%). Beim Ausdrucken der Resultate wird der ATRO Feuchtegehalt mit "%**AM**" (**A**TRO **M**oisture Content) bezeichnet (z.B. –255.33 %AM) und in negativen Werten ausgegeben. Während der Trocknung wird laufend der aktuelle Messwert in Prozent angezeigt.

$$
AM [0...1000\%] = -
$$
   

$$
Massgewicht NG - Trockengewicht TG
$$
 
$$
*100\%
$$

#### **Bemerkung zur ATRO-Anzeigeart**

Unterschreitet der aktuelle Messwert im ATRO Anzeigemodus den vordefinierten Grenzwert (d.h. kleiner als –999,99 %AM), so ertönt ein akustischer Warnton und das Gerät wechselt automatisch den Anzeigemodus (von %AM zu %MC). Eine Anzeigeart im ATRO-Modus ist in diesem Fall nicht mehr möglich, auch falls Sie Ihren Trocknungsvorgang in der Anzeigeart %MC, %DC oder «g» (Gramm) gestartet haben.

## <span id="page-26-0"></span>**4.3 Methodenparameter speichern und Menü verlassen**

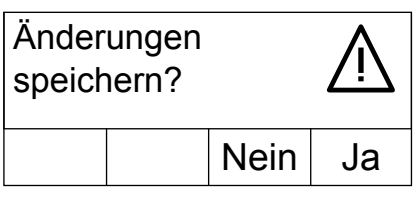

Nachdem Sie alle Methodenparameter definiert haben, drücken Sie so oft die Taste «←», bis Sie gefragt werden, ob Sie die Änderungen speichern möchten (mit jedem Tastendruck gelangen Sie zur nächsthöheren Menüebene). **Hinweis:**  Anstelle der Taste « $\leftrightarrow$ » können Sie an jeder beliebigen Stelle im Menü auch die Taste «A» drücken. Damit verlassen Sie das Menü direkt. Auch in diesem Falle werden Sie gefragt, ob Sie die Änderungen speichern möchten. Drücken Sie «Ja», um die Änderungen zu speichern oder «Nein», um das Menü ohne Speicherung zu verlassen. **Hinweis:** Wenn Sie die Änderungen nicht speichern möchten, können Sie anstelle von «Nein» auch die Taste «
wa drücken.

Nachdem Sie die Methodenparameter gespeichert haben, arbeitet Ihr Moisture Analyzer ab sofort mit den neuen Einstellungen.

## **4.4 Methodenparameter protokollieren**

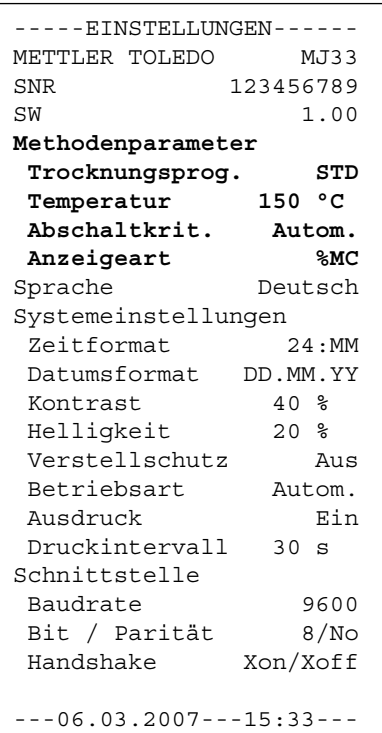

Wenn Sie im Menü an beliebiger Stelle die Taste «昌» drücken, werden die Einstellungen ausgedruckt. Haben Sie Änderungen vorgenommen, die noch nicht gespeichert wurden, werden Sie gefragt, ob Sie diese speichern möchten (es werden immer die zuletzt gespeicherten Einstellungen protokolliert). Anschliessend kehrt der Moisture Analyzer in den normalen Betriebszustand zurück.

Die nebenstehende Abbildung zeigt ein Musterprotokoll.

#### **Hinweise**

- Neben den Methodenparametern werden auch weitere Menüeinstellungen protokolliert, die Sie in Kapitel 5 kennen lernen.
- Auch ausserhalb des Menüs können Sie die Methodenparameter mit der Taste «<sup>•</sup>» protokollieren, vorausgesetzt es läuft keine Messung. In diesem Falle werden lediglich die Methodenparameter ausgedruckt.
- Die Einstellung "STD" (Standard) für den Parameter "Trockungsprogramm" ist im Gerät fest einprogrammiert und kann nicht verändert werden.

## **4.5 Messung durchführen**

<span id="page-27-0"></span>**28**

Sie haben jetzt alle Methodenparameter Ihres Moisture Analyzers kennengelernt und eigene Einstellungen für Ihre Proben definiert. Das Instrument ist jetzt bereit für die Bestimmung des Feuchtegehalts Ihrer eigenen Proben. In diesem Kapitel erfahren Sie, wie Sie Messungen durchführen, die Messresultate ausdrucken und wie Sie den Messvorgang abbrechen können.

Schalten Sie das Instrument mit der Taste «On/Off» ein.

Die Statusanzeige ("User Guide") symbolisiert den Ausgangszustand des Gerätes bei geschlossenem Heizmodul.

> Ab Werk arbeitet das Instrument in der automatischen Betriebsart und Sie können den Trocknungsablauf vollständig ohne Tastenbedienung durchführen. Informationen zur manuellen Betriebsart finden Sie in Kapitel 5.5.8.

Öffnen Sie das Heizmodul.

Die Statusanzeige ("User Guide") fordert Sie nun auf, die leere Probenschale aufzulegen.

Legen Sie die leere Probenschale in den Probenschalenhalter. Legen Sie den Probenschalenhalter in den Windschutz. Achten Sie dabei darauf, dass die Lasche des Probenschalenhalters genau in der Aussparung des Windschutzes liegt. Die Probenschale muss gerade im Schalenträger liegen.

**Hinweis:** Wir empfehlen Ihnen, immer mit dem Probenschalenhalter zu arbeiten. Der Schalenhalter ist ergonomisch, sicher und schützt vor Verbrennungen durch die heisse Probenschale.

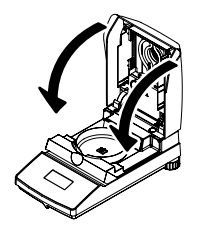

Schliessen Sie das Heizmodul. Damit wird die integrierte Waage automatisch auf Null gesetzt.

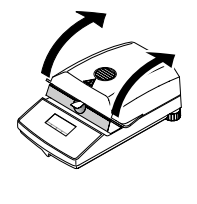

<span id="page-28-0"></span>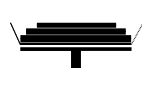

Nach der Tarierung fordert Sie die Statusanzeige auf, die Probe in die Probenschale zu geben.

Öffnen Sie das Heizmodul.

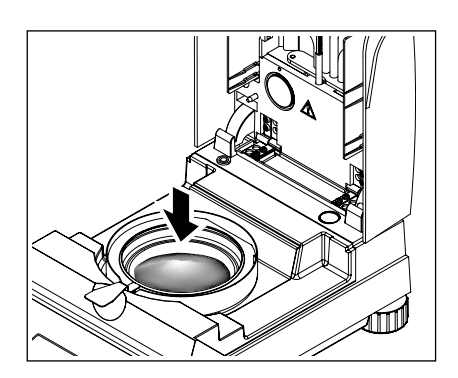

Geben Sie die Probe in die Probenschale. Achten Sie bitte auf gleichmässige Verteilung, um gute Analyseresultate zu erzielen.

Das minimal notwendige Probengewicht beträgt 0.5 g.

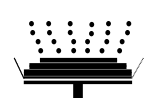

Die Statusanzeige signalisiert, dass Sie den Trocknungsvorgang jetzt starten können.

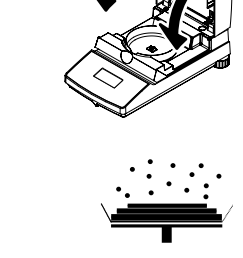

Schliessen Sie das Heizmodul sofort nach dem Einlegen der Probe und das Instrument beginnt automatisch mit der Trocknung und Messung.

Sie können den Messvorgang in der Anzeige mitverfolgen: Die Statusanzeige symbolisiert mit aufsteigenden Blasen den Trocknungsvorgang während die folgenden Werte laufend aktualisiert und angezeigt werden:

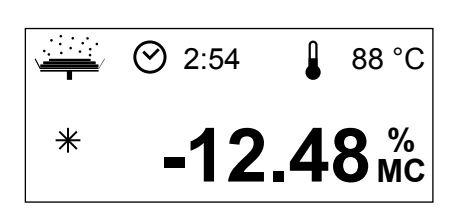

- aktuelle Temperatur im Heizmodul
- abgelaufene Zeit seit dem Start des Messvorgangs
- aktuelles Resultat in der gewählten Anzeigeart.

Ihr Instrument ist ab Werk so eingestellt, dass das aktuelle Zwischenresultat alle 30 Sekunden automatisch protokolliert wird, falls ein Drucker angeschlossen ist. Falls Sie dies wünschen, können Sie die Protokollierung ausschalten oder auf manuellen Ausdruck (mit der Taste «F») einstellen. Informationen zu den Einstellungen für den Drucker finden Sie in Kapitel 5.5. Eine Erläuterung zum Messprotokoll finden Sie im nächsten Kapitel.

Sobald das vorgegebene Abschaltkriterium erfüllt (bzw. die gewählte Trocknungsdauer abgelaufen) ist, ertönt ein akustisches Signal.

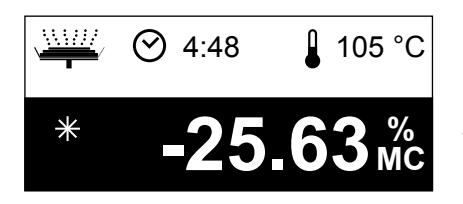

In der Anzeige können Sie nun das Messresultat ablesen. Hinweise zur Interpretation der Messresultate finden Sie in Kapitel 8.1. Das Resultat und die Zeitanzeige bleiben auf den Endwerten stehen, während die Temperatur weiterhin aktualisiert wird.

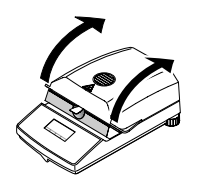

Öffnen Sie das Heizmodul.

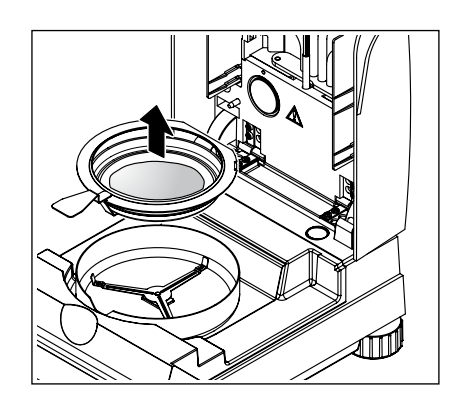

Entfernen Sie vorsichtig den Probenschalenhalter aus der Probenkammer.

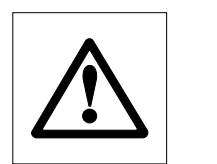

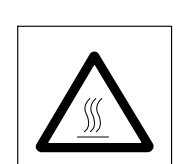

**Achtung: Schale und Probe können noch heiss sein! Lassen Sie diese deshalb abkühlen, bevor Sie die Schale aus dem Halter entfernen!**

<span id="page-29-0"></span>**30**

<span id="page-30-0"></span>Drücken Sie die Taste «A», um das Endresultat und die Zeitanzeige zu löschen (alternativ können Sie dazu auch die Tasten «Stop» oder «–>0/T<–» verwenden).

Falls Sie keine weitere Messung durchführen wollen, schalten Sie das Gerät mit der Taste «On/Off» aus und schliessen Sie das Heizmodul.

#### **Abbrechen einer Messung**

Sie können einen Messzyklus jederzeit manuell mit der Taste «Stop» **vorzeitig beenden**. Ab einer Messdauer von mindestens 30 Sekunden wird das Resultat zum Zeitpunkt des Stopps aufgezeigt.

Falls Sie einen Messvorgang früher, mit der Taste «
amb oder durch Öffnen des Heizmoduls abbrechen, wird das Messresultat nicht angezeigt, stattdessen erscheint die Meldung, dass die Messung abgebrochen wurde. Diese Meldung muss durch Drücken von «OK» bestätigt werden.

## **4.6 Informationen zum Messprotokoll**

Falls Ihr Instrument an einen Drucker angeschlossen und dieser im Menü aktiviert ist, werden die Zwischenwerte in den vorgewählten Intervallen ausgedruckt und zum Abschluss der Messung wird das Endresultat protokolliert. Die nachfolgende Abbildung zeigt ein **Musterprotokoll**. Auf dem Protokoll sind die folgenden Daten aufgeführt:

```
A
B
METTLER TOLEDO MJ33
C | SNR
D SW
E
Trocknungsprog. STD
F
Temperatur 150 °C
G
Abschaltkrit. Autom.
H
Anzeigeart %MC
I
J
K
Gesamtzeit 3:55 min
L
M
N
O
P
Q
  ---FEUCHTEBESTIMMUNG----
               12345678
                SW 1.00.03
  Einwaage 0.956 g
      0:30 min -0.42 %MC
      1:00 min -2.20 %MC
     1:30 min -8.68 %MC
      2:00 min -24.69 %MC
      2:30 min -45.61 %MC
     3:00 min -58.47 %MC
     3:30 min -63.08 %MC
  Trockengew. 0.351 g
              -63.28 M<sup>c</sup>Proben ID: ............
  Kommentar: ............
  Unterschrift: .........
  ---02.03.2007---17:45---
```
>>>>>>>>MANUELL<<<<<<<<< ---29.01.2007---18:09---

>>>>>>>>>ABBRUCH<<<<<<<< ---29.01.2007---17:58---

- **A** Protokolltitel
- **B** Hersteller und Bezeichnung des Instrumentes
- **C** Seriennummer des Instrumentes
- **D** Versionsnummer der Software
- **E** Trocknungsprogramm
- **F** Trocknungstemperatur (Solltemperatur)
- **G** Abschaltkriterium (bzw. eingestellte Trocknungsdauer)
- **H** gewählte Anzeigeart
- **I** Probengewicht vor Beginn der Trocknung
- **J** Messwert bei jedem Druckintervall (die Anzahl der protokollierten Messwerte hängt vom gewählten Druckintervall und der Messdauer ab)
- **K** Gesamtdauer der Trocknung
- **L** Anzeige Trockengewicht (Endgewicht)
- **M** Endresultat in der gewählten Anzeigeart
- **N** Zeile zum Eintragen der Proben ID
- **O** Zeile zum Eintragen eines Kommentars
- **P** Zeile zur Unterzeichnung des Protokolls
- **Q** Datum und Uhrzeit am Ende des Messvorgangs

**Hinweis:** Hinweise zu den Dimensionen der Resultate (**%MC**, **%DC und %AM**) finden Sie in Kapitel 4.2.4.

**Spezielle Vorkommnisse** werden im Messprotokoll wie folgt dargestellt:

Sie haben einen Messzyklus nach einer Messdauer von mindestens 30 Sekunden manuell mit der Taste «Stop» vorzeitig beendet. Das Endresultat wird ausgedruckt, das Protokoll jedoch speziell gekennzeichnet.

Sie haben einen laufenden Messvorgang nach weniger als 30 Sekunden mit der Taste «Stop» beendet oder auf eine andere Art (mit der Taste « $\bigcirc$ » oder durch Öffnen des Heizmoduls) abgebrochen. Es wird kein Endresultat ausgedruckt und das Protokoll wird gekennzeichnet wie nebenstehend gezeigt.

<span id="page-31-0"></span>**32**

## <span id="page-32-0"></span>**5 Grundeinstellungen des Instrumentes**

In diesem Kapitel erfahren Sie, wie Sie die Einstellungen festlegen, mit denen Ihr Instrument arbeitet. Sie erfahren ausserdem, wie Sie die integrierte Waage und das Heizmodul justieren. Diese Einstellungen und Funktionen stehen im Menü zur Verfügung, das Sie bereits in Kapitel 4 kennen gelernt haben.

## **5.1 Menü-Übersicht**

Start | Exit #1 Gewichtsjust. #1 **Temperaturiust** Start | Exit Gewichtsjust. Temperaturiust. #1 Methodenparameter.

Drücken Sie die Taste «Menu», um das Menü aufzurufen. Die folgenden Menüoptionen sind verfügbar:

Mit den beiden Menüoptionen "Gewichtsjust." und "Temperaturjust." können Sie die integrierte Waage und das Heizmodul justieren (Kapitel 5.2 und 5.3). Nach der Durchführung einer Waagen- oder Heizmoduljustierung verlässt das Instrument automatisch das Menü und kehrt in den Grundzustand zurück.

**Hinweis:** Die Nummern zeigen die nächste Justierung an. In nebenstehenden Beispielen wurden noch keine Justierungen durchgeführt.

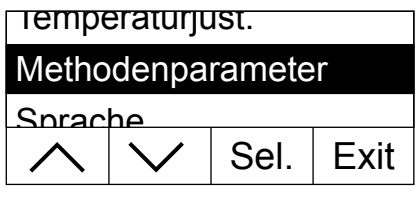

Sprache Deutsch

Methodenparameter

Systemeinstellungen.

Die Methodenparameter haben Sie bereits in Kapitel 4 kennen gelernt.

Mit der Menüoption "Sprache" legen Sie fest, in welcher Sprache der Moisture Analyzer mit Ihnen kommunizieren soll (Kapitel 5.4).

Die "Systemeinstellungen" beinhalten Basiseinstellungen für den Betrieb des Moisture Analyzers (z.B. Datum und Uhrzeit, Druckintervall, etc.). Weitere Informationen finden Sie in Kapitel 5.5.

**Sprache** 

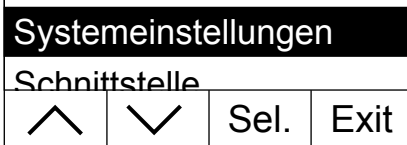

Edit  $\overline{\phantom{a}}$  Exit

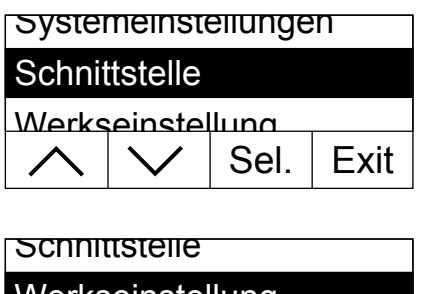

Mit der Menüoption "Schnittstelle" können Sie die Kommunikationsparameter der eingebauten RS232C-Schnittstelle festlegen (Kapitel 5.6).

Die Option "Werkseinstellung" setzt die meisten Menüeinstellungen auf den Werkszustand zurück (Kapitel 5.7).

Wenn Sie sich an einer beliebigen Stelle im Menü befinden, können Sie durch Drücken der Taste «<sup>-</sup> » ein Protokoll der aktuellen Einstellungen ausdrucken. Haben Sie Änderungen vorgenommen, die noch nicht gespeichert wurden, werden Sie gefragt, ob Sie diese speichern möchten (es werden immer die zuletzt gespeicherten Parameter protokolliert). Anschliessend kehrt der Moisture Analyzer in den normalen Betriebszustand zurück.

Das nebenstehende Beispiel zeigt ein Musterprotokoll.

In den folgenden Kapiteln lernen Sie die einzelnen Menüpositionen kennen. Die Reihenfolge entspricht genau derjenigen im Menü.

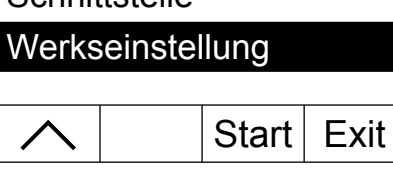

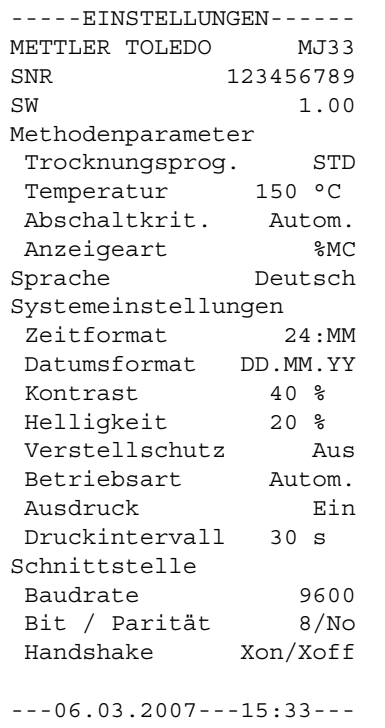

## <span id="page-34-0"></span>**5.2 Waage justieren**

In dieser Menüposition können Sie die Waage Ihres Instrumentes justieren. In Kapitel 3.2 finden Sie Hinweise, wann eine Justierung notwendig ist. Vergewissern Sie sich vor der Anwahl der Justierfunktion, dass die Probenschale aufgelegt ist. Nach einer Trocknung sollten Sie mindestens 30 Minuten warten, bevor Sie die Justierung vornehmen.

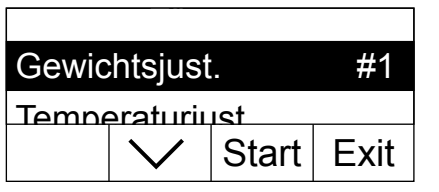

Wählen Sie die Menüoption "Gewichtsjust." und drücken Sie «Start».

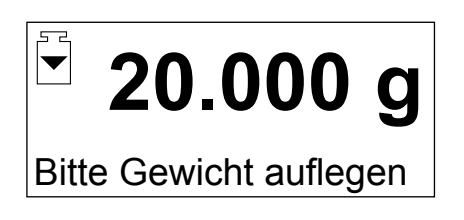

Sie werden aufgefordert, das verlangte Justiergewicht von 20 Gramm aufzulegen (das Justiergewicht ist als Zubehör erhältlich, siehe Kapitel 8.5). Legen Sie das Justiergewicht in die Mitte der Probenschale.

**Hinweis:** Mit der Taste «A» können Sie die Waagenjustierung jederzeit abbrechen.

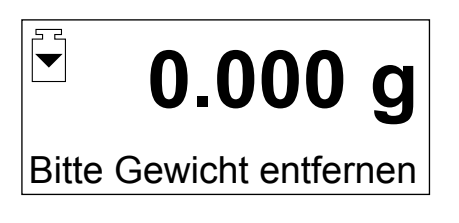

Nach kurzer Zeit werden Sie aufgefordert, das Justiergewicht zu entfernen. Entfernen Sie das Gewicht von der Probenschale.

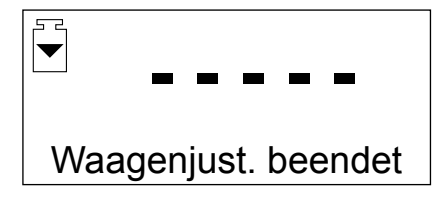

Das Instrument bestätigt kurz den Abschluss des Justiervorgangs und kehrt anschliessend automatisch in den normalen Betriebszustand zurück.

Der Moisture Analyzer ist nun bereit für weitere Messungen.

#### <span id="page-35-0"></span>----WAAGENJUSTIERUNG---- METTLER TOLEDO MJ33 SNR 12345678 SW 1.00 Justierungsnummer 1 Just. Datum 06.03.2007 Just. Zeit 16:44 Gewicht ID: ........... Gewicht 20.000 g Externe Just. fertig Unterschrift: .......... ----------ENDE---------- **A B C D E F G H I J K**

Falls Sie einen Drucker an Ihr Instrument angeschlossen haben und dieser aktiviert ist (siehe Kapitel 5.5.9), wird nach Abschluss der Waagenjustierung automatisch ein Justierprotokoll ausgedruckt. Dabei werden die folgenden Daten protokolliert:

- **A** Protokolltitel
- **B** Hersteller und Bezeichnung des Instrumentes
- **C** Seriennummer des Instrumentes
- **D** Versionsnummer der Software
- **E** Fortlaufende Nummer der Waagenjustierung
- **F** Datum der Waagenjustierung
- **G** Uhrzeit der Waagenjustierung
- **H** Zeile zum Eintragen der Nummer des verwendeten Justiergewichtes
- **I** Verwendetes Justiergewicht
- **J** Bestätigung, dass die Waagenjustierung korrekt durchgeführt wurde
- **K** Feld zur Unterzeichnung durch die Person, die die Waagenjustierung durchgeführt hat

Bitte tragen Sie die Nummer des verwendeten Justiergewichts ein, unterschreiben Sie das Protokoll und bewahren Sie es sorgfältig auf. Dies gewährleistet die Nachvollziehbarkeit, eine der Grundforderungen jedes Qualitätssicherungssystems.

## **5.3 Heizmodul justieren**

In dieser Menüposition können Sie die Temperaturregelung des Heizmoduls justieren. In Kapitel 3.2 finden Sie Hinweise, wann eine Justierung des Heizmoduls notwendig ist. Wir empfehlen Ihnen, nach einer Trocknung 30 Minuten zu warten, bevor Sie die Justierung durchführen.

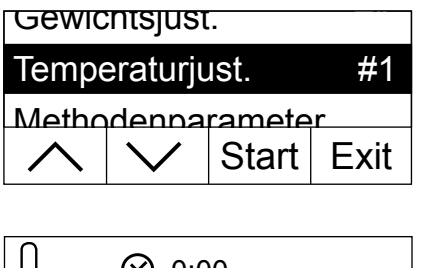

 $\odot$  0:00  $\left(\rightarrow\right)$ Schalenträger entfernen C

Wählen Sie die Menüoption "Temperaturjust." und drücken Sie «Start».

Sie werden aufgefordert, den Schalenträger aus der Probenkammer zu entfernen.

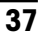

<span id="page-36-0"></span>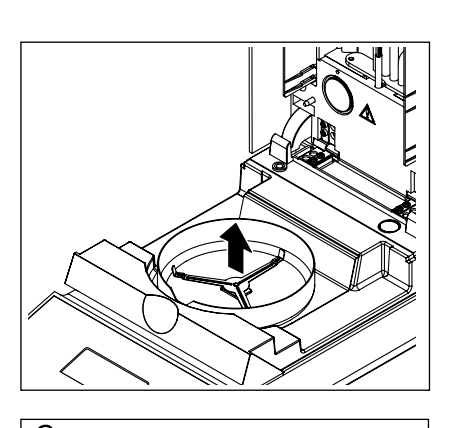

Entfernen Sie den Schalenträger.

Sie werden aufgefordert, das Justierset einzulegen.

**Hinweis:** Durch Drücken von «C» können Sie die Temperaturjustierung jederzeit abbrechen.

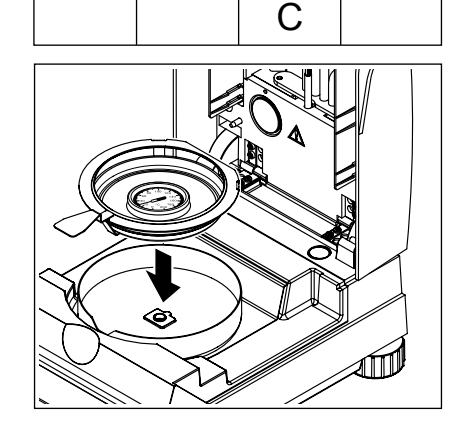

Justierset einlegen

 $\biguplus$ 

 $\odot$  0:00

Legen Sie das Temperatur-Justierset in den Probenschalenhalter.

Legen Sie den Probenschalenhalter in die Probenkammer.

**Hinweis:** Das Temperatur-Justierset ist als Zubehör erhältlich (siehe Kapitel 8.5).

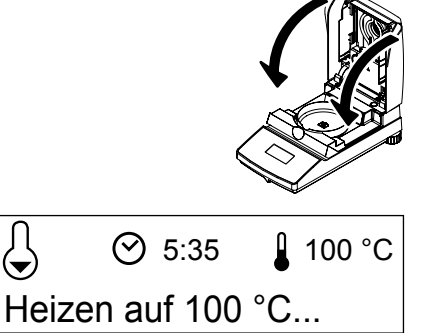

C

Schliessen Sie das Heizmodul, um den Justiervorgang auszulösen und die Heizmoduljustierung beginnt.

Das Heizmodul wird auf eine Temperatur von 100 °C aufgeheizt. Sie können diesen Vorgang in der Temperaturanzeige mitverfolgen. Das Gerät wartet 15 Minuten, bis das Temperatur-Justierset die Temperatur korrekt anzeigt und anschliessend ertönt ein akustisches Signal.

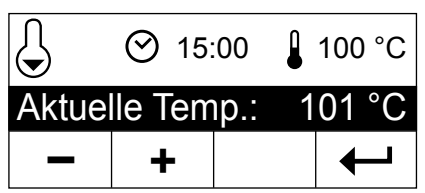

Lesen Sie durch das Kontrollfenster des Heizmoduls den Temperaturwert auf dem Temperatur-Justierset ab (die Teilung entspricht 2 °C). Geben Sie die abgelesene Temperatur mit den Tasten «+» und «–» ein. Drücken Sie nach Ihrer Eingabe «← ». Die Eingabe der Temperatur muss innerhalb von 10 Minuten nach dem erstmaligen Ertönen des akustischen Signals erfolgen, sonst wird der Justiervorgang mit einer Fehlermeldung abgebrochen.

### $\bigcup$ **⊙** 22:44 **160 °C** Heizen auf 160 °C...  $\mathcal{C}$

Da es sich um eine Zweipunkte-Justierung handelt (die Justierung der Temperatur wird durch zwei Punkte definiert: 100 °C und 160 °C), heizt das Heizmodul nun auf die zweite Temperatur (160 °C) auf. Gehen Sie genau gleich vor, wie bei der ersten Temperatur. Nachdem Sie Ihre Eingabe mit «← bestätigt haben, ist der Justiervorgang beendet und das Instrument kehrt automatisch aus dem Menü in den Grundzustand zurück.

Nach abgeschlossener Justierung können Sie das Heizmodul öffnen und den Probenschalenhalter mit dem Temperatur-Justierset entfernen.

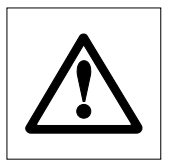

**A B**

<span id="page-37-0"></span>**38**

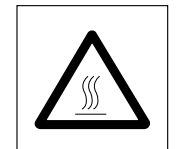

**Achtung: Das Temperatur-Justierset kann noch heiss sein. Lassen Sie dieses deshalb zuerst abkühlen, bevor Sie es aus dem Halter entfernen**.

Falls Sie einen Drucker an Ihr Instrument angeschlossen haben und dieser aktiviert ist (siehe Kapitel 5.5.9), wird nach Abschluss der Heizmoduljustierung automatisch ein Justierprotokoll mit den folgenden Daten ausgedruckt:

- **A** Protokolltitel
- **B** Hersteller und Bezeichnung des Instrumentes
- **C** Seriennummer des Instrumentes
- **D** Versionsnummer der Software
- **E** Fortlaufende Nummer der Heizmoduljustierung
- **F** Zeile zum Eintragen der Nummer des verwendeten Temperatur-Justiersets (Nummer ist auf dem Temperatur-Justierset aufgedruckt)
- **G** Datum der Heizmoduljustierung
- **H** Uhrzeit der Heizmoduljustierung
- **I** Soll- und Ist-Temperatur für den ersten Justierpunkt
- **J** Soll- und Ist-Temperatur für den zweiten Justierpunkt
- **K** Bestätigung der Justierung
- **L** Feld zur Unterzeichnung durch die Person, die die Heizmoduljustierung durchgeführt hat.

Tragen Sie die Nummer des Temperatur-Justiersets ein, unterschreiben Sie das Protokoll und bewahren Sie es sorgfältig auf. Dies gewährleistet die Nachvollziehbarkeit, eine der Grundforderungen jedes Qualitätssicherungssystems.

SNR 12345678 SW 1.00 Justierungsnummer 1 Temp.referenz ID: ...... Just. Datum 06.03.2007 Just. Zeit 18:50 Temp. 100 °C: 101 °C Temp. 160 °C: 159 °C Heizmoduljust. fertig Unterschrift: ......... ----------ENDE---------- **C D E F G H I J K L**

--HEIZMODULJUSTIERUNG--- METTLER TOLEDO MJ33

## <span id="page-38-0"></span>**5.4 Dialogsprache wählen**

Sie können wählen, in welcher Sprache Ihr Instrument kommunizieren soll.

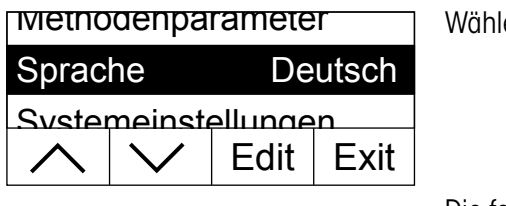

**English** Sprache Deutsch **Francais** 

en Sie die Menüoption "Sprache" und drücken Sie «Edit».

Die folgenden Sprachen stehen zur Wahl:

- Englisch ("English")
- Deutsch
- Französisch ("Français")
- Italienisch ("Italiano")
- Spanisch ("Español")
- Portugiesisch ("Portuguese")
- Japanisch ("Nihongo")
- Russisch ("Russian")

Wählen Sie die gewünschte Dialogsprache und bestätigen Sie anschliessend Ihre Wahl mit  $\leftarrow$ ».

**Hinweis:** Das Instrument ist auf die Sprache des Bestimmungslandes voreingestellt.

## **5.5 Systemeinstellungen**

Mit den Systemeinstellungen legen Sie die Grundeinstellungen für Ihr Instrument fest.

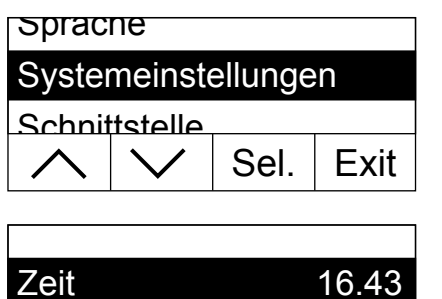

Datum.

Edit

Wählen Sie die Menüoption "Systemeinstellungen" und drücken Sie «Sel.».

In der Anzeige erscheint eine Liste aller Systemeinstellungen. Diese Einstellungen lernen Sie in den folgenden Kapiteln kennen.

Um eine Einstellung zu ändern, wählen Sie diese mit den Pfeiltasten an und drücken anschliessend «Edit».

Mit « $\rightarrow$ » kehren Sie zur nächsthöheren Menüebene zurück.

#### **5.5.1 Uhrzeit einstellen**

<span id="page-39-0"></span>**40**

Ihr Moisture Analyzer ist mit einer eingebauten Uhr versehen. Die aktuelle Uhrzeit und das Datum (siehe nächstes Kapitel) werden auf jedem Protokoll ausgedruckt. Wenn Sie Ihr neues Instrument zum ersten Mal in Betrieb nehmen (sowie bei der Umstellung zwischen Sommer- und Winterzeit) sollten Sie die aktuelle Uhrzeit eingeben, anschliessend bleibt diese Einstellung erhalten, selbst wenn Sie Ihr Instrument vom Stromnetz trennen.

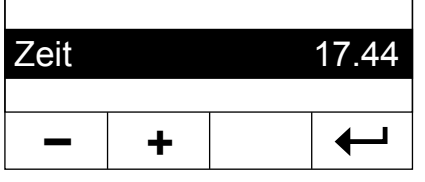

Wählen Sie in den Systemeinstellungen die Menüoption "Zeit" und drücken Sie «Edit».

Mit den Tasten «+» und «–» können Sie die Uhrzeit einstellen (im gewählten Zeitformat, siehe Kapitel 5.5.3). **Hinweis:** Bei anhaltendem Tastendruck wird die Zeit in grösseren Schritten verstellt.

Bestätigen Sie die neue Uhrzeit mit «- ». Anschliessend wird wieder die nächsthöhere Menüebene angezeigt.

#### **5.5.2 Datum eingeben**

Die Eingabe des Datums ist nur notwendig bei der ersten Inbetriebnahme des Instrumentes. Das aktuelle Datum wird auf jedem Protokoll ausgedruckt.

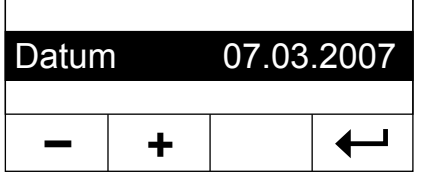

Wählen Sie in den Systemeinstellungen die Menüoption "Datum" und drücken Sie «Edit».

Mit den Tasten «+» und «–» können Sie das Datum einstellen (im gewählten Datumsformat, siehe Kapitel 5.5.4). **Hinweis:** Bei anhaltendem Tastendruck wird das Datum in grösseren Schritten verstellt.

Bestätigen Sie das neue Datum mit «- ». Anschliessend wird wieder die nächsthöhere Menüebene angezeigt.

#### **5.5.3 Zeitformat wählen**

Sie können zwischen verschiedenen Darstellungsarten für die Uhrzeit wählen.

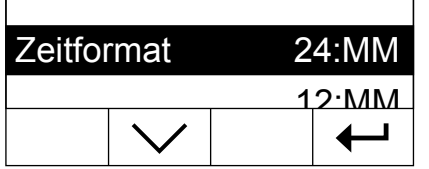

Wählen Sie in den Systemeinstellungen die Menüoption "Zeitformat" und drücken Sie «Edit». Wählen Sie mit den Pfeiltasten das gewünschte Zeitformat:

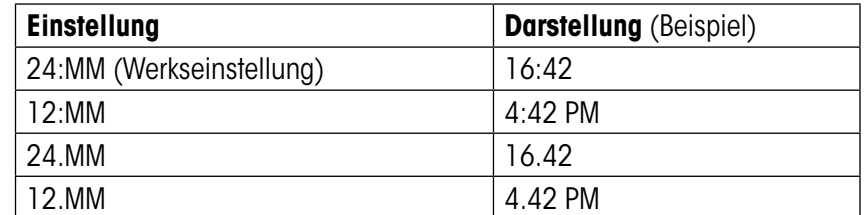

Bestätigen Sie das neue Zeitformat mit « $\leftrightarrow$ ». Anschliessend wird wieder die nächsthöhere Menüebene angezeigt.

#### <span id="page-40-0"></span>**5.5.4 Datumsformat wählen**

Sie können zwischen dem europäischen (Tag.Monat.Jahr = Werkseinstellung) und dem amerikanischen Datumsformat (Monat/Tag/Jahr) wählen.

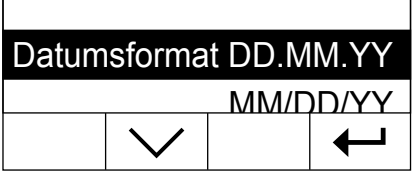

Wählen Sie in den Systemeinstellungen die Menüoption "Datumsformat" und drücken Sie «Edit».

Wählen Sie mit den Pfeiltasten das gewünschte Datumsformat ("DD.MM.YY"  $=$  Tag.Monat.Jahr, "MM/DD/YY" = Monat/Tag/Jahr).

Bestätigen Sie das neue Datumsformat mit « $\leftarrow$ ». Anschliessend wird wieder die nächsthöhere Menüebene angezeigt.

#### **5.5.5 Kontrast der Anzeige einstellen**

Sie können den Kontrast der Anzeige Ihres Instrumentes an Ihre Bedürfnisse anpassen.

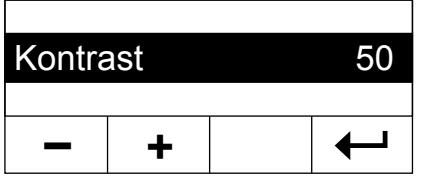

Wählen Sie in den Systemeinstellungen die Menüoption "Kontrast" und drücken Sie «Edit».

Mit den Tasten «+» und «–» können Sie den Kontrast einstellen (Bereich:  $0 - 100$ ).

Bestätigen Sie die neue Einstellung mit «
U». Anschliessend wird wieder die nächsthöhere Menüebene angezeigt.

#### **5.5.6 Helligkeit der Anzeige einstellen**

Sie können die Helligkeit der Anzeige Ihres Instrumentes an Ihre Bedürfnisse anpassen.

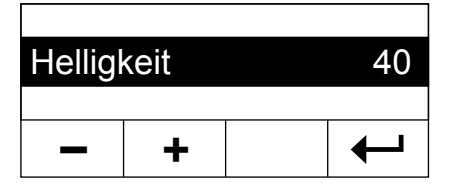

Wählen Sie in den Systemeinstellungen die Menüoption "Helligkeit" und drücken Sie «Edit».

Mit den Tasten «+» und «–» können Sie die Helligkeit einstellen (Bereich:  $0 - 100$ ).

Bestätigen Sie die neue Einstellung mit « $\rightarrow$ ». Anschliessend wird wieder die nächsthöhere Menüebene angezeigt.

#### <span id="page-41-0"></span>**5.5.7 Verstellschutz aktivieren**

Sie können die Menüeinstellungen gegen unbeabsichtigte Veränderungen schützen. **Ab Werk ist das Instrument so eingestellt, dass die Einstellungen änderbar sind** (Verstellschutz deaktiviert).

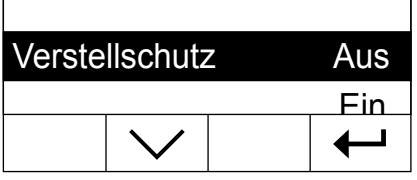

Wählen Sie in den Systemeinstellungen die Menüoption "Verstellschutz" und drücken Sie «Edit».

Falls Sie die Einstellungen vor Änderungen schützen wollen, aktivieren Sie den Verstellschutz ("Ein").

Bestätigen Sie die Einstellung mit « $\rightarrow$ ». Anschliessend wird wieder die nächsthöhere Menüebene angezeigt.

Nach der Aktivierung des Verstellschutzes sind alle Menüeinstellungen gesperrt und in der Anzeige erscheint das Vorhängeschloss-Symbol (anstelle der Taste «Edit»). Sie können jetzt lediglich noch die Einstellung für den Verstellschutz ändern.

#### **5.5.8 Betriebsart des Trocknungsvorganges wählen**

Sie können wählen, ob der **Trocknungsvorgang automatisch oder manuell** gestartet werden soll. Werkseitig ist Ihr Instrument auf den automatischen Trocknungsvorgang eingestellt.

Bei der **automatischen Betriebsart** tariert das Gerät, bestimmt das Startgewicht (Nassgewicht) und beginnt mit der Trocknung, wenn das Heizmodul geschlossen wird. Dank dieser "SmartStart"-Funktion können Sie den gesamten Trocknungsablauf ohne einen einzigen Tastendruck ausführen.

Bei der **manuellen Betriebsart** beginnt der Trocknungsvorgang nicht automatisch beim Schliessen des Heizmoduls. Nach dem Drücken der «Start»-Taste wird das für die Bestimmung des Feuchtegehaltes wichtige Initialgewicht (Nassgewicht) erfasst. Dies kann bei geschlossenem oder offenem Heizmodul erfolgen. Nur wenn anschliessend das Heizmodul geschlossen wird, beginnt der Trocknungsvorgang. Die manuelle Betriebsart empfehlen wir Ihnen für Proben, die leichtflüchtige Stoffe enthalten. In der manuellen Betriebsart haben Sie Zeit zur weiteren Vorbereitung der Probe (z.B. Mischen mit Quarzsand oder flächiges Verteilen der Probe) während Gewichtsverluste durch Verdunstung während der Vorbereitungszeit bereits erfasst werden. In der manuellen Betriebsart können Sie das Heizmodul selbst während einer Trocknung öffnen. Die Trocknung wird dabei, im Gegensatz zur automatischen Betriebsart, nicht abgebrochen, sondern es wird lediglich die Heizung solange abgeschaltet, bis das Heizmodul wieder geschlossen wird.

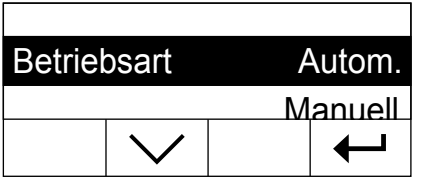

Wählen Sie in den Systemeinstellungen die Menüoption "Betriebsart" und drücken Sie «Edit».

Wählen Sie mit der Pfeiltaste die gewünschte Betriebsart.

Bestätigen Sie die Einstellung mit « $\rightarrow$ ». Anschliessend wird wieder die nächsthöhere Menüebene angezeigt.

#### <span id="page-42-0"></span>**5.5.9 Drucker ein- oder ausschalten**

#### Sie können den externen Drucker ein- oder ausschalten. **Werkseitig ist diese Option eingeschaltet**.

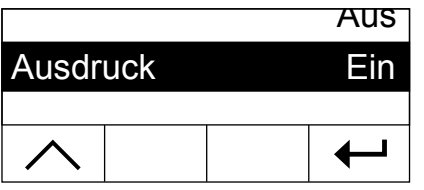

Wählen Sie in den Systemeinstellungen die Menüoption "Ausdruck" und drücken Sie «Edit».

Aktivieren oder deaktivieren Sie den Drucker mit der Pfeiltaste.

Bestätigen Sie die Einstellung mit « $\rightarrow$ ». Anschliessend wird wieder die nächsthöhere Menüebene angezeigt.

**Hinweis:** Der Drucker muss **deaktiviert** werden, wenn Sie den MJ33 über die serielle Schnittstelle an einen Computer anschliessen wollen. Damit wird verhindert, dass der MJ33 unkontrolliert Zeichen an den Computer schickt. Dies ermöglicht einen ungestörten Datenaustausch mit Hilfe der MT-SICS Schnittstellenbefehle (Kapitel 8.4).

Wenn Sie den Drucker aktivieren, müssen Sie sicher stellen, dass die Schnittstelleneinstellungen im Menü des Instrumentes (Kapitel 5.6) und diejenigen des Druckers übereinstimmen.

Wenn Sie den Drucker aktiviert haben, steht eine zusätzliche Menüoption zur Verfügung, die im folgenden Kapitel erläutert wird.

#### **5.5.10 Druckintervall festlegen**

**Diese Einstellmöglichkeit steht nur zur Verfügung, wenn der Drucker aktiviert ist** (siehe Kapitel 5.5.9). Das Druckintervall bestimmt, wie häufig die Zwischenresultate einer laufenden Messung ausgedruckt werden.

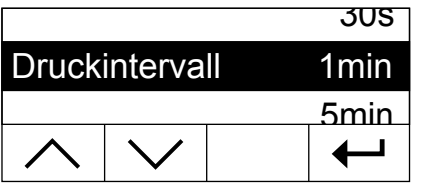

Wählen Sie in den Systemeinstellungen die Menüoption "Druckintervall" und drücken Sie «Edit».

Wählen Sie mit den Pfeiltasten das gewünschte Druckintervall. Die drei Einstellungen "30s" (Werkseinstellung), "1min" und "5min" erlauben den automatischen Ausdruck der Zwischenresultate in fixen Intervallen. Damit können Sie den Trocknungsvorgang anhand des gedruckten Protokolls nachvollziehen. Bei der Einstellung "Manuell" erfolgt kein automatischer Ausdruck. Sie können jedoch Zwischenresultate jederzeit mit der Taste «■» zu Papier bringen.

Bestätigen Sie die Einstellung mit « $\rightarrow$ ». Anschliessend wird wieder die nächsthöhere Menüebene angezeigt.

## <span id="page-43-0"></span>**5.6 Einstellungen für die Schnittstelle**

Für die Einstellung der Kommunikationsparameter der eingebauten seriellen RS232C-Schnittstelle steht eine eigene Menüoption zur Verfügung.

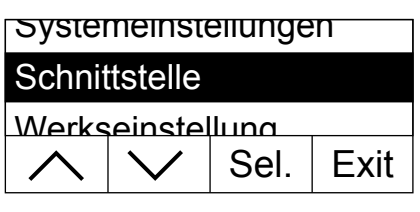

Wählen Sie die Menüoption "Schnittstelle" und drücken Sie «Sel.».

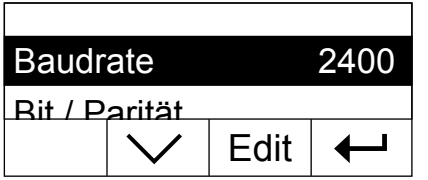

In der Anzeige erscheint eine Liste aller Einstellungen für die Schnittstelle. Diese Einstellungen lernen Sie in den folgenden Kapiteln kennen.

Um eine Einstellung zu ändern, wählen Sie diese mit den Pfeiltasten an und drücken anschliessend «Edit».

Mit « $\leftrightarrow$ » kehren Sie zur nächsthöheren Menüebene zurück.

#### **5.6.1 Baudrate (Datenübertragungsrate) einstellen**

Die Datenübertragungsrate (Baudrate) bestimmt die Geschwindigkeit der Übertragung über die serielle Schnittstelle. Die Einheit ist Baud (1 Baud (bd) = 1 Bit/Sekunde).

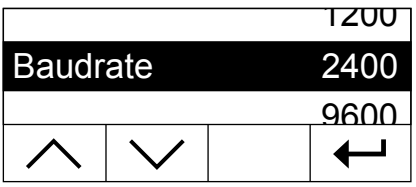

Wählen Sie in den Einstellungen für die Schnittstelle die Menüoption "Baudrate" und drücken Sie «Edit».

Wählen Sie mit den Pfeiltasten die gewünschte Datenübertragungsrate. Die folgenden Einstellungen stehen zur Verfügung: 1200 bd, 2400 bd (Werkseinstellung), 9600 bd und 19200 bd.

Bestätigen Sie die Einstellung mit «- ». Anschliessend wird wieder die nächsthöhere Menüebene angezeigt.

#### <span id="page-44-0"></span>**5.6.2 Bit / Parität einstellen**

In diesem Menüpunkt können Sie das Zeichenformat der Übertragung über die serielle Schnittstelle einstellen.

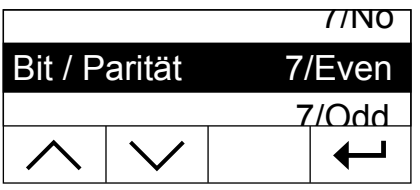

Wählen Sie in den Einstellungen für die Schnittstelle die Menüoption "Bit / Parität" und drücken Sie «Edit».

Wählen Sie mit den Pfeiltasten die gewünschte Einstellung. Die folgenden Einstellungen stehen zur Verfügung:

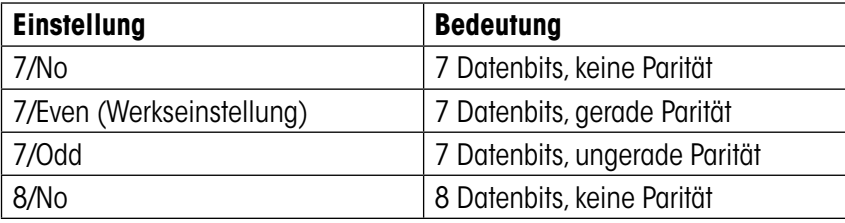

**Hinweis:** Für die korrekte Darstellung von Sonderzeichen (Umlaute, Akzente, etc.) auf einem Drucker sollten Sie die Einstellung "8/No" verwenden.

Bestätigen Sie die Einstellung mit « $\rightarrow$ ». Anschliessend wird wieder die nächsthöhere Menüebene angezeigt.

#### **5.6.3 Datenflusskontrolle ("Handshake") einstellen**

In diesem Menüpunkt können Sie die Datenflusskontrolle ("Handshake") einstellen.

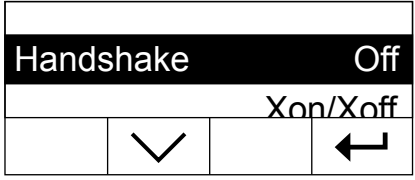

Wählen Sie in den Einstellungen für die Schnittstelle die Menüoption "Handshake" und drücken Sie «Edit».

Wählen Sie mit den Pfeiltasten die gewünschte Einstellung. Die folgenden Einstellungen stehen zur Verfügung:

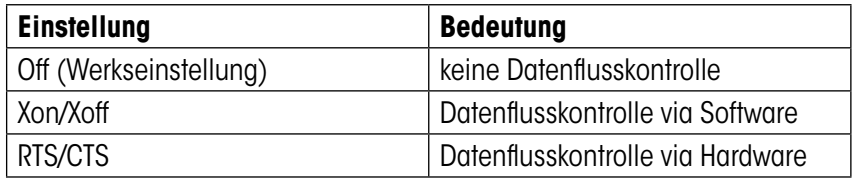

Bestätigen Sie die Einstellung mit « $\rightarrow$ ». Anschliessend wird wieder die nächsthöhere Menüebene angezeigt.

## <span id="page-45-0"></span>**5.7 Werkseinstellungen wiederherstellen**

Sie haben die Möglichkeit, die Grundeinstellungen des Gerätes auf die Werkseinstellung zurückzusetzen.

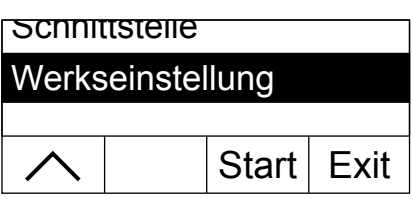

Wählen Sie die Menüoption "Werkseinstellung" und drücken Sie «Start». Sie werden gefragt, ob Sie tatsächlich die Werkseinstellungen aktivieren wollen.

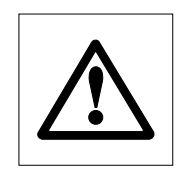

**Achtung, wenn Sie die Frage mit "Ja" beantworten, werden alle individuellen Einstellungen durch die Werkseinstellungen ersetzt! Ausgenommen von der Rücksetzung sind Uhrzeit, Datum, Dialogsprache, Kontrast und Helligkeit**.

Nach der Rücksetzung auf die Werkseinstellungen kehrt das Gerät automatisch aus dem Menü in den normalen Betriebszustand zurück.

## <span id="page-46-0"></span>**6 Wartung und Auswechseln von Einzelteilen**

In diesem Kapitel erfahren Sie, wie Sie Ihren Moisture Analyzer in gutem Zustand halten und wie Sie Verschleissteile auswechseln.

## **6.1 Reinigung des Heizmoduls und der Probenkammer**

Zur Erzielung präziser Messresultate empfehlen wir Ihnen, den Temperaturfühler regelmässig zu reinigen. Für die Reinigung Ihres Instrumentes beachten Sie bitte die folgenden Hinweise:

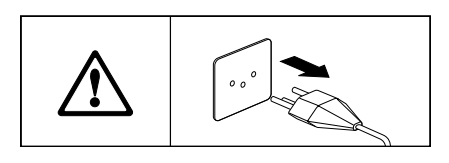

Trennen Sie das Instrument vor der Reinigung vom Stromnetz.

Öffnen Sie das Heizmodul.

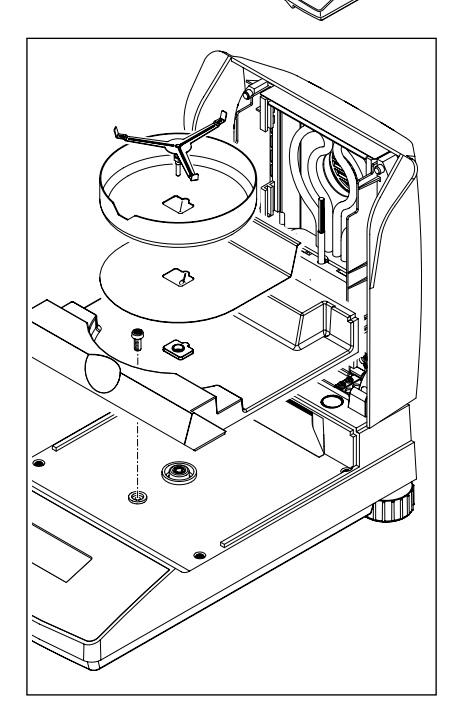

Zur Reinigung lassen sich Windschutz, Probenschalenträger und Hitzeschild ohne Werkzeug entfernen.

Zur Demontage der Probenkammer benötigen Sie einen handelsüblichen Schraubenzieher.

Verwenden Sie für die Reinigung einen fusselfreien Lappen.

Reinigen Sie das Äussere des Instrumentes mit einem milden Reinigungsmittel. Obwohl das Gehäuse sehr robust und lösungsmittelbeständig ist, sollten Sie keine scheuernden Reiniger oder Lösungsmittel verwenden!

Achten Sie darauf, dass keine Flüssigkeit ins Innere des Instrumentes gelangt.

<span id="page-47-0"></span>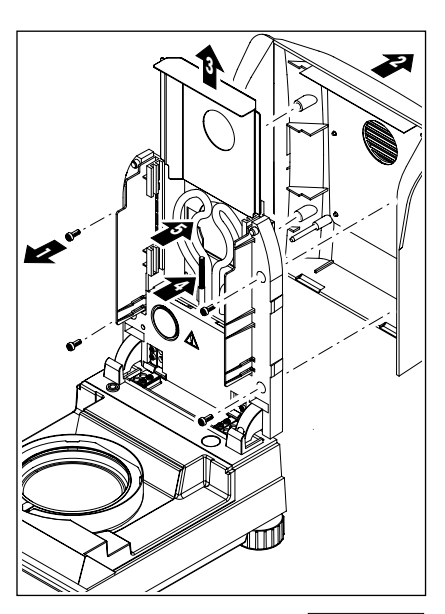

Zur Demontage des Heizmoduls müssen die vier Schrauben (1) gelöst werden. Dazu wird ein Schraubenzieher benötigt (Torx T-20).

Anschliessend kann die Abdeckung (2) des Heizmoduls nach hinten abgezogen werden.

Der Reflektor (3) kann nach oben aus den Führungsschienen gezogen werden.

Reinigen Sie den Reflektor mit einem milden Reinigungsmittel.

Befreien Sie den schwarzen Temperaturfühler (4) und das Heizelement (5) vorsichtig von allfälligen Ablagerungen.

Nach dem Reinigen des Temperaturfühlers oder/und des Heizelementes empfehlen wir Ihnen die Justierung des Heizmoduls (siehe Kapitel 5.3).

## **6.2 Netzsicherung ersetzen**

Falls die Anzeige Ihres Instrumentes nach dem Einschalten "dunkel" bleibt, ist mit grosser Wahrscheinlichkeit die Netzsicherung des Instrumentes defekt.

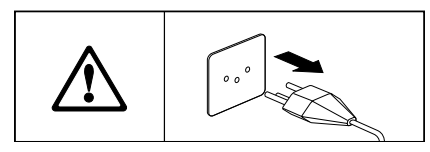

Ø.

BOFFER B

Zum Ersetzen der Sicherung gehen Sie wie folgt vor:

Trennen Sie das Instrument vom Stromnetz.

Die Netzsicherung befindet sich auf der Geräterückseite. Drehen Sie den Sicherungshalter mit einem Schraubenzieher nach links und ziehen Sie den Sicherungshalter aus dem Gerät.

Prüfen Sie den Zustand der Sicherung. Ersetzen Sie die defekte Sicherung durch eine Sicherung des gleichen Typs mit gleichem Nennwert (5 x 20 mm,T6.3 H 250 V).

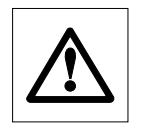

**Die Verwendung einer Sicherung eines andern Typs oder mit abweichenden Werten, sowie das Überbrücken der Sicherung ist nicht zulässig und kann Ihre Sicherheit gefährden und zu Schäden am Instrument führen!**

## <span id="page-48-0"></span>**6.3 Anschluss an einen externen Drucker**

Den Drucker bereiten Sie wie folgt für den Einsatz vor:

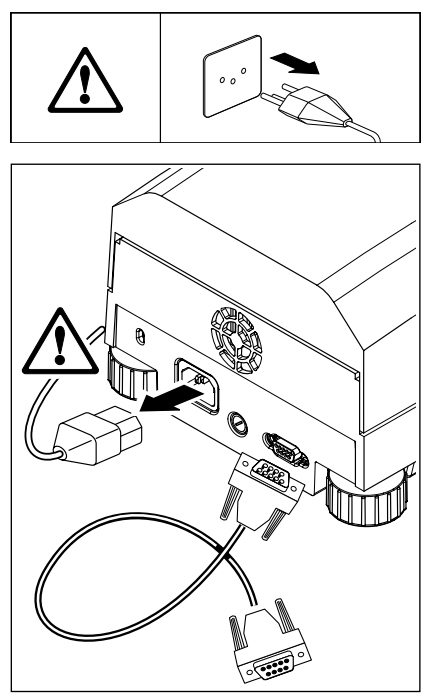

Trennen Sie das Instrument vom Stromnetz.

Schliessen Sie den Drucker an. Dazu ist der MJ33 mit einer 9-poligen Buchse (w) ausgerüstet. Die Normalpapierdrucker RS-P42 und RS-P26 von METTLER TOLEDO werden mit passenden Verbindungskabeln ausgeliefert.

Verbinden Sie das Instrument und den Drucker mit dem Stromnetz.

Für eine optimale Funktion werden die folgenden Einstellungen empfohlen (Moisture Analyzer und Drucker):

Baudrate: 9600 Bit/Parität: 8/No Handshake: Xon/Xoff

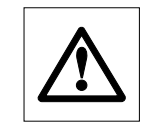

**Stellen Sie sicher, dass die Einstellungen von Drucker und MJ33 übereinstimmen (siehe Kapitel 5.6.1 und 5.6.2, sowie Bedienungsanleitung des Druckers).**

Verfügt Ihr Drucker über mehrere Zeichensätze (z.B. RS-P26), wählen Sie den Zeichensatz IBM/DOS.

## <span id="page-49-0"></span>**7 Wenn es einmal Probleme gibt**

In diesem Kapitel erfahren Sie, welche Fehler beim Betrieb Ihres Moisture Analyzers auftreten können und wie Sie diese Fehler beheben.

## **7.1 Fehlermeldungen**

Ihr Instrument unterscheidet zwischen drei verschiedenen Arten von Fehlern, die in den folgenden Kapiteln erläutert werden.

#### **7.1.1 Eingabefehler**

Wenn Sie eine Taste betätigen die nicht aktiv ist (z.B. die Taste «E» bei deaktiviertem Drucker) oder deren Betätigung im aktuellen Betriebszustand nicht zulässig ist, meldet Ihr Instrument diesen Eingabefehler mit einem kurzen akustischen Signal.

#### **7.1.2 Applikationsfehler**

Ein Applikationsfehler tritt auf, wenn das Instrument einen Vorgang nicht durchführen kann oder ein korrigierender Eingriff nötig ist, weil ein Wertebereich über- oder unterschritten wurde oder weil ein allgemeiner Bedienungsfehler vorliegt. Applikationsfehler meldet Ihr Instrument mit einem akustischen Signal. Zusätzlich erscheint in der Anzeige die Meldung "E" ("Error"), gefolgt von der Fehlernummer und dem Fehlertext. Bevor Sie weiterarbeiten können, müssen Sie die Fehlermeldung mit «OK» oder mit der Taste « $\hat{u}$ » löschen. Eine Liste aller Applikationsfehler finden Sie nachstehend.

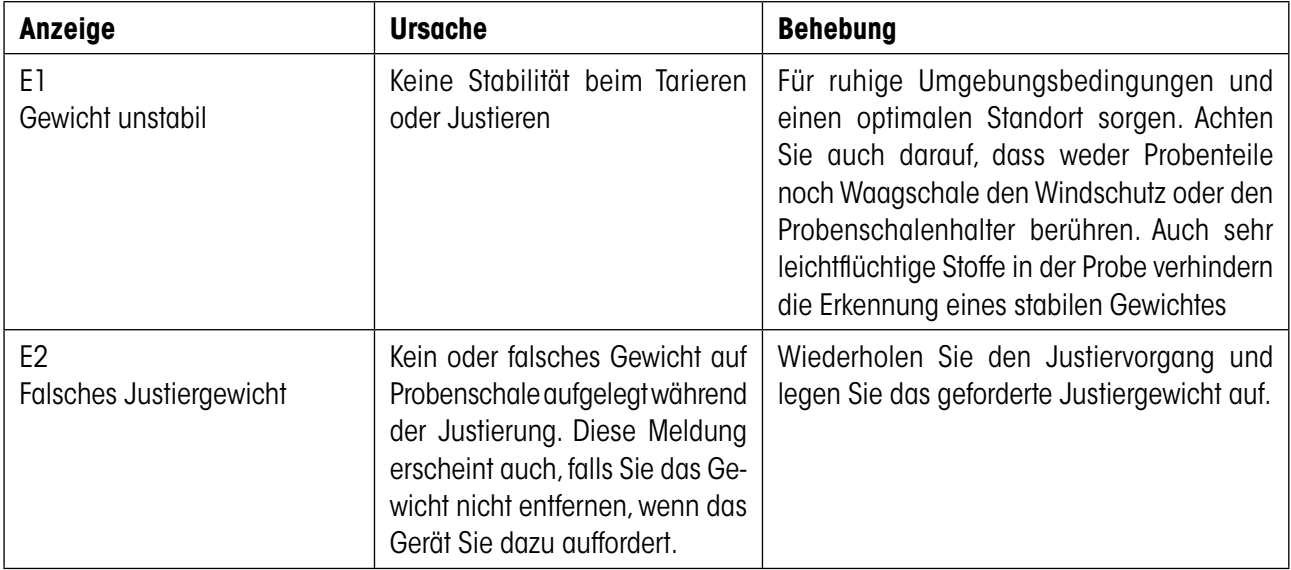

<span id="page-50-0"></span>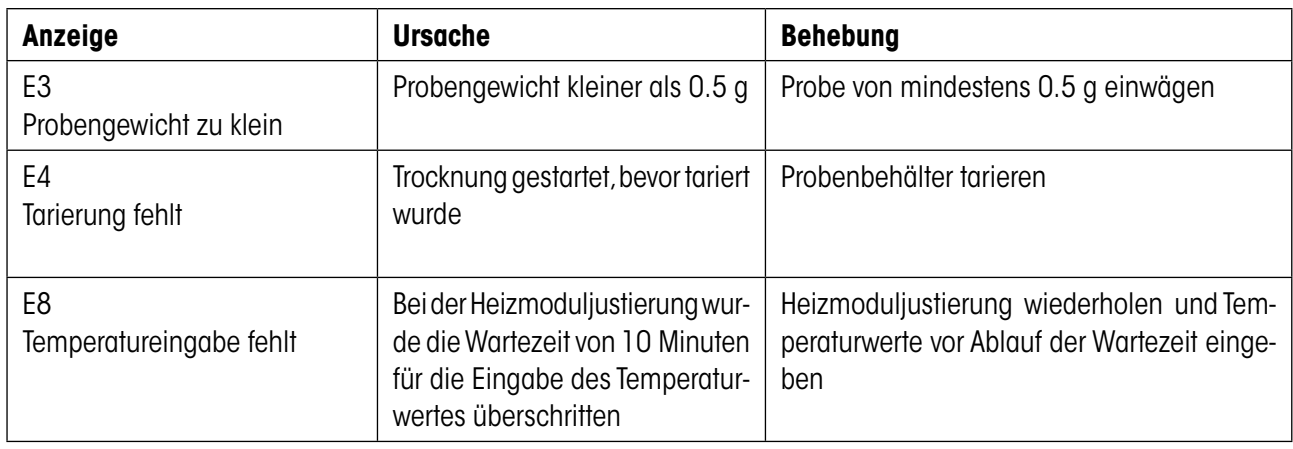

#### **7.1.3 Funktionsfehler**

**Funktionsfehler** zeigen an, dass ein Programm- oder Hardwarefehler vorliegt. Trennen Sie in diesem Fall das Instrument vom Stromnetz. Sollte der Fehler nach dem erneuten Anschluss an die Stromversorgung wieder auftreten, nehmen Sie mit Ihrer METTLER TOLEDO-Vertretung Kontakt auf, um einen Termin für die Diagnose und Reparatur zu vereinbaren. Notieren Sie die Fehlernummer, diese erleichtert dem Servicetechniker die Arbeit.

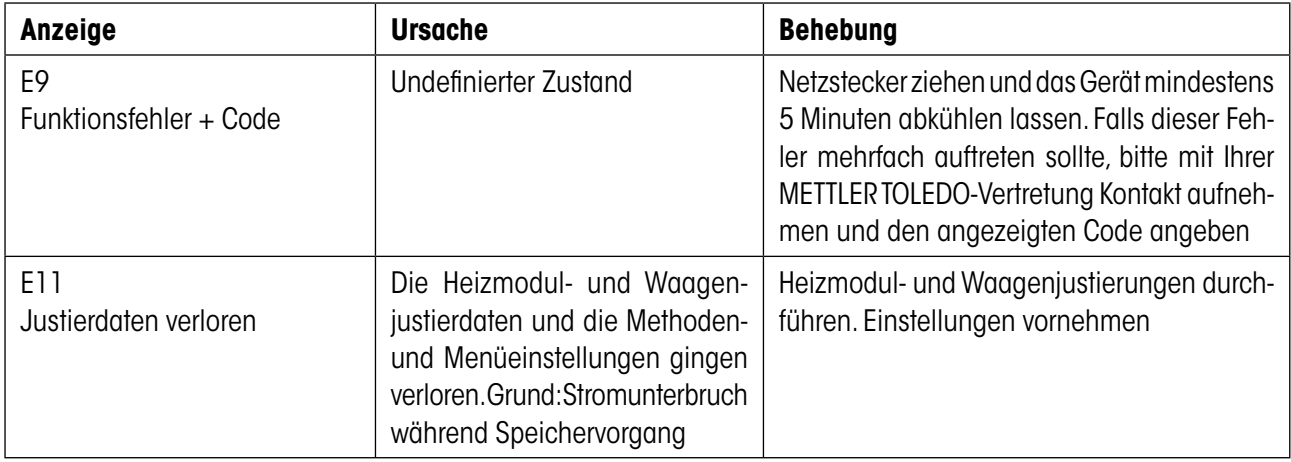

## <span id="page-51-0"></span>**7.2 Was ist wenn...?**

#### **… die Anzeige nach dem Einschalten "dunkel" bleibt?**

- fehlende Netzspannung
- nicht angeschlossenes Netzkabel
- defekte Netzsicherung
- Instrument defekt

Stellen Sie sicher, dass Ihr Instrument ans Stromnetz angeschlossen ist und dass das Stromnetz Spannung aufweist. Prüfen Sie die Netzsicherung des Instrumentes und ersetzen Sie diese gegebenenfalls (siehe Kapitel 6.2). Falls das Instrument anschliessend noch immer nicht funktioniert, nehmen Sie mit Ihrer METTLER TOLEDO-Vertretung Kontakt auf.

#### **… nach dem Einschalten in der Anzeige "0.000" blinkt?**

Der Probenschalenträger ist nicht eingesetzt. Setzen Sie den Probenschalenträger ein.

#### **… das Symbol der Stillstandskontrolle unmittelbar nach dem Start dauernd leuchtet?**

Sobald das Symbol der Stillstandskontrolle erlischt, gilt das Wägeresultat als stabil und wird als "Nassgewicht" übernommen. Wenn das Symbol nicht erlischt, steht Ihr Instrument vermutlich an einem ungünstigen Standort (Vibrationen, Erschütterungen, starker Luftzug, etc.). Suchen Sie einen geeigneteren Standort.

Bei Proben mit leichtflüchtigen Stoffen kann es vorkommen, dass der Stillstand als Folge der laufenden Verdunstung gar nie erreicht wird. In diesem Fall müssen Sie für das Heizmodul die manuelle Betriebsart wählen (siehe Kapitel 5.5.8).

#### **… der angeschlossene Drucker nicht druckt?**

Vergewissern Sie sich, dass der Drucker im Menü aktiviert ist (siehe Kapitel 5.5.9) und das Farbband und Papier korrekt installiert sind. Überprüfen Sie Übertragungsraten, Bit/Parität und Handshake (siehe Kapitel 5.6).

#### **… falsche Zeichen ausgedruckt werden?**

Verstellen Sie die Bit/Paritäteinstellung von Drucker und MJ33 auf "8/No". Vergewissern Sie sich, dass beide Geräte mit derselben Baudrate arbeiten und den gleichen Zeichensatz verwenden (siehe Kapitel 5.6 und 6.3).

#### **… im Menü keine Trocknungsdauer eingegeben werden kann?**

Eine Eingabe der Trocknungsdauer ist nur möglich, wenn Sie das Abschaltkriterium "Zeitgesteuerte Abschaltung" gewählt haben, bei allen anderen Abschaltkriterien steht diese Eingabemöglichkeit nicht zur Verfügung (siehe Kapitel 4.2.2 und 4.2.3).

#### **… Menüeinstellungen nicht geändert werden können?**

Sie haben die Einstellungen im Menü gegen Änderungen geschützt (siehe Kapitel 5.5.7).

#### <span id="page-52-0"></span>**… der Messvorgang zu lange dauert?**

Eine zu grosse Probenmenge kann die Ursache für eine langsame Trocknung sein, ebenso wie Proben, die zur Hautbildung neigen und damit die Verdunstung behindern.

Versuch mit höherer Temperatur ausführen.

#### **… das Instrument nach dem Start nicht heizt?**

Es kann ein Defekt vorliegen (z.B. ein defektes Heizmodul). Nehmen Sie in diesem Fall mit Ihrer METTLER TOLEDO-Vertretung Kontakt auf.

Nach dem Auswechseln eines Heizmoduls empfehlen wir Ihnen, das Heizmodul Ihres Moisture Analyzers neu zu justieren (Kapitel 5.3).

#### **… der erste Messwert sich deutlich von den nachfolgenden Messwerten unterscheidet?**

Das Instrument war bei der ersten Messung noch nicht im Temperatur - Gleichgewicht. Um dies zu vermeiden machen Sie vor der ersten Messung eine Leer-Messung (ohne Probe) um das Gerät aufzuheizen und ins Gleichgewicht zu bringen.

#### **… die Messresultate nicht wiederholbar sind?**

- Die Proben sind nicht homogen, d.h. sie weisen unterschiedliche Zusammensetzungen auf. Je inhomogener die Probe, um so grösser die Probenmenge, die nötig ist, um ein wiederholbares Resultat zu erzielen.
- Sie haben für das Abschaltkriterium "Zeitgesteuerte Abschaltung" eine zu kurze Trocknungsdauer gewählt. Verlängern Sie die Trocknungsdauer oder wählen Sie die automatische Abschaltung (Kapitel 4.2.2).
- Die Probe trocknet nicht vollständig (z.B. durch Hautbildung). Trocknen Sie die Probe mit Hilfe von Glasfaserfiltern (siehe Kapitel 3.3).
- Sie haben eine zu hohe Temperatur gewählt und die Probe oxydiert. Reduzieren Sie die Trocknungstemperatur.
- Die Probe kocht und die Spritzer verändern laufend das Gewicht. Reduzieren Sie die Trocknungstemperatur.
- Unzureichende Heizleistung, weil das Heizmodul verschmutzt ist. Reinigen Sie das Heizmodul (siehe Kapitel 6.1).
- Der Temperaturfühler ist verschmutzt oder defekt. Reinigen Sie den Temperaturfühler (siehe Kapitel 6.1) oder lassen Sie ihn durch einen Servicetechniker ersetzen.
- Die Unterlage, auf der das Instrument steht, ist nicht ausreichend stabil. Verwenden Sie eine stabile Unterlage.
- Die Umgebung sehr unruhig ist (Vibrationen usw.).

## **8 Weitere nützliche Informationen**

### **8.1 Hinweise zur Interpretation der Messresultate und zum idealen Probengewicht**

Die Genauigkeit der Messresultate ist abhängig vom Nassgewicht und von der ursprünglichen Feuchte der Probe. Mit zunehmendem Nassgewicht steigt die relative Genauigkeit des Messresultates. Die Feuchte der Probe ist gegeben, während das Gewicht der Probe häufig durch den Anwender festgelegt werden kann. Mit zunehmendem Gewicht verlängert sich jedoch der Trocknungsvorgang. **Wir empfehlen Ihnen deshalb, das Gewicht Ihrer Proben so zu wählen, dass die erforderliche Wiederholbarkeit erreicht wird**.

## **8.2 RS232C-Schnittstelle**

Ihr Moisture Analyzer ist standardmässig mit einer RS232C-Schnittstelle ausgerüstet für den Anschluss an ein Peripheriegerät (z.B. Drucker oder Computer).

#### **9-polige Buchse**

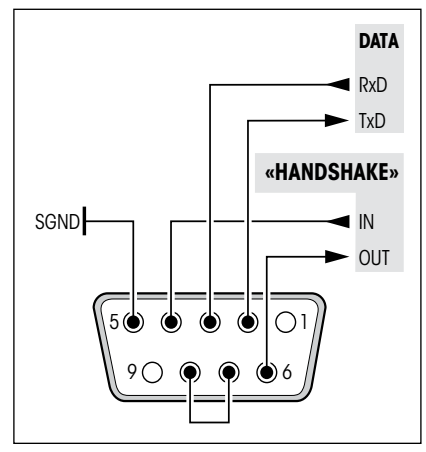

Die Anpassung ans Peripheriegerät (Schnittstellenparameter) wird über das Menü vorgenommen (siehe Kapitel 5.6).

Die vielseitigen Eigenschaften des MJ33 Moisture Analyzer bezüglich Dokumentation der Resultate lassen sich erst mit dem Anschluss eines Druckers, z.B. des RS-P26 oder RS-P42 von METTLER TOLEDO, voll nutzen. Die Druckresultate tragen zu einer einfachen Arbeitsweise nach GLP/GMP entscheidend bei.

Die Schnittstellenbefehle entnehmen Sie bitte dem "Reference Manual METTLER TOLEDO Standard Interface Command Set" 11781025 (nur in Englisch erhältlich), das Sie bei Ihrer METTLER TOLEDO-Vertretung bestellen oder aus dem Internet herunterladen können (**www.mt.com/moisture**). Weitere Informationen finden Sie in Kapitel 8.4.

<span id="page-53-0"></span>**54**

## <span id="page-54-0"></span>**8.3 Technische Daten**

Bitte beachten Sie, dass der Moisture Analyzer im Interesse der Anwender laufend weiterentwickelt wird. METTLER TOLEDO behält sich deshalb das Recht vor, alle technischen Daten jederzeit und ohne Vorankündigung zu ändern.

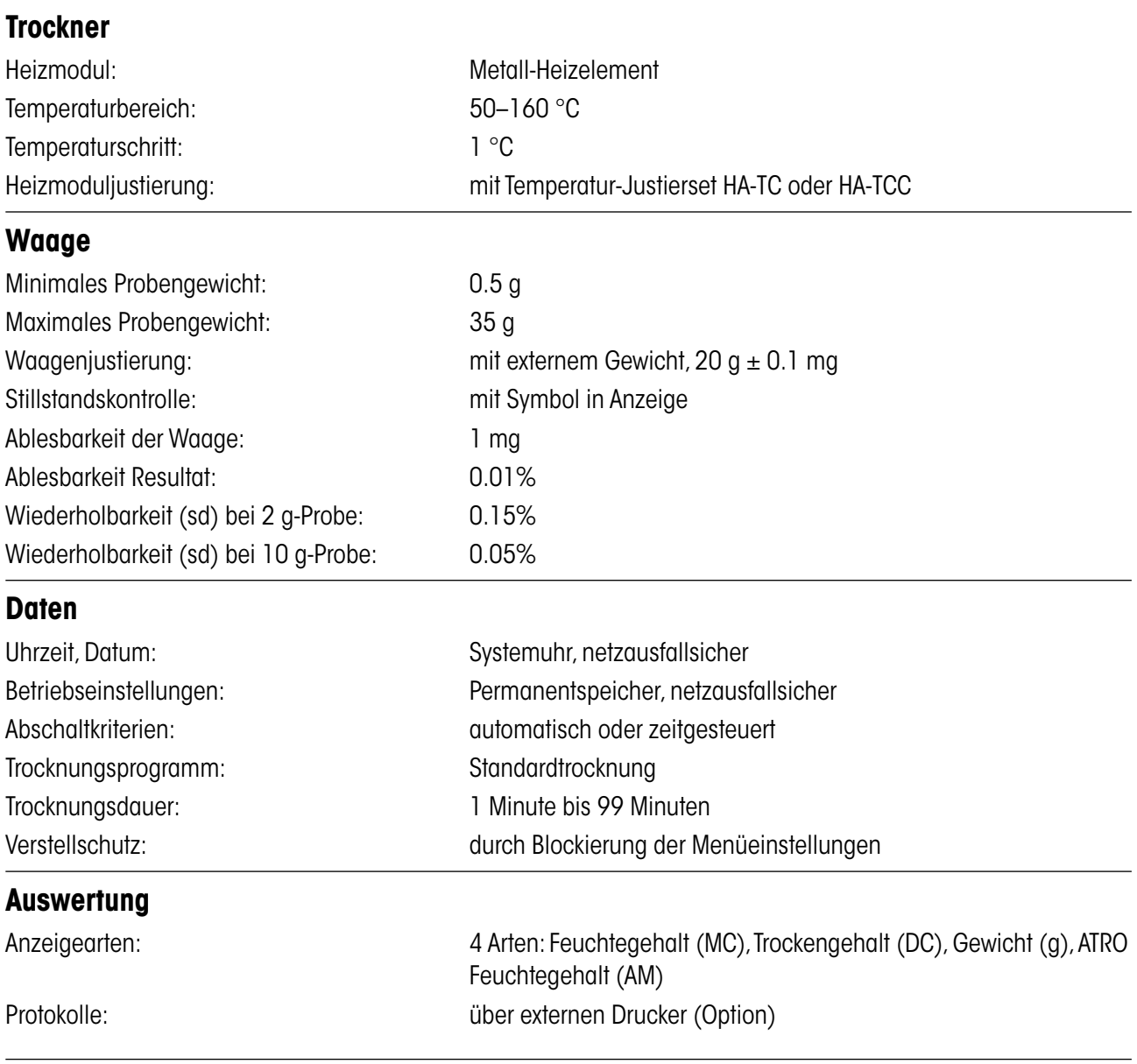

<span id="page-55-0"></span>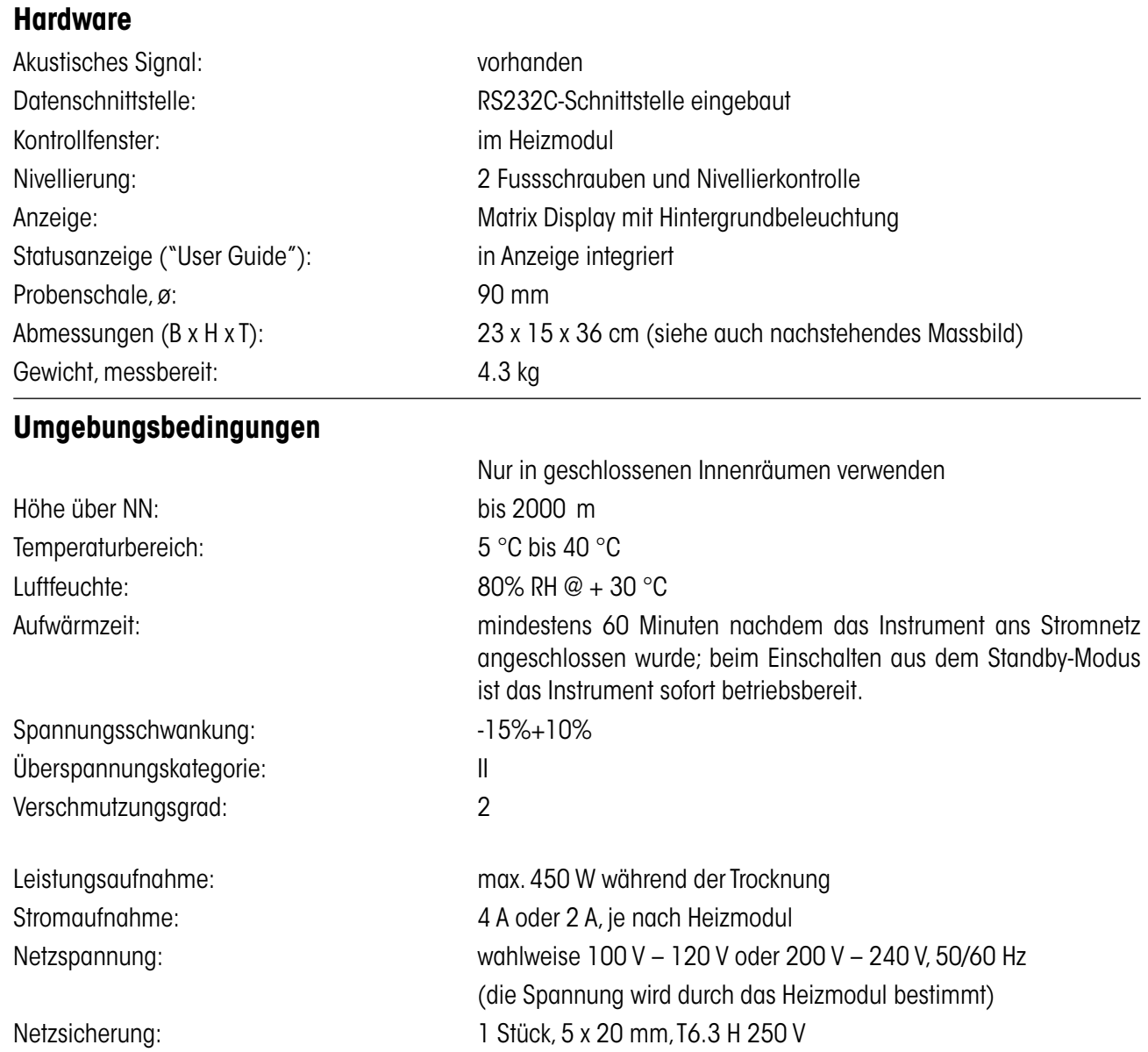

### **Abmessungen**

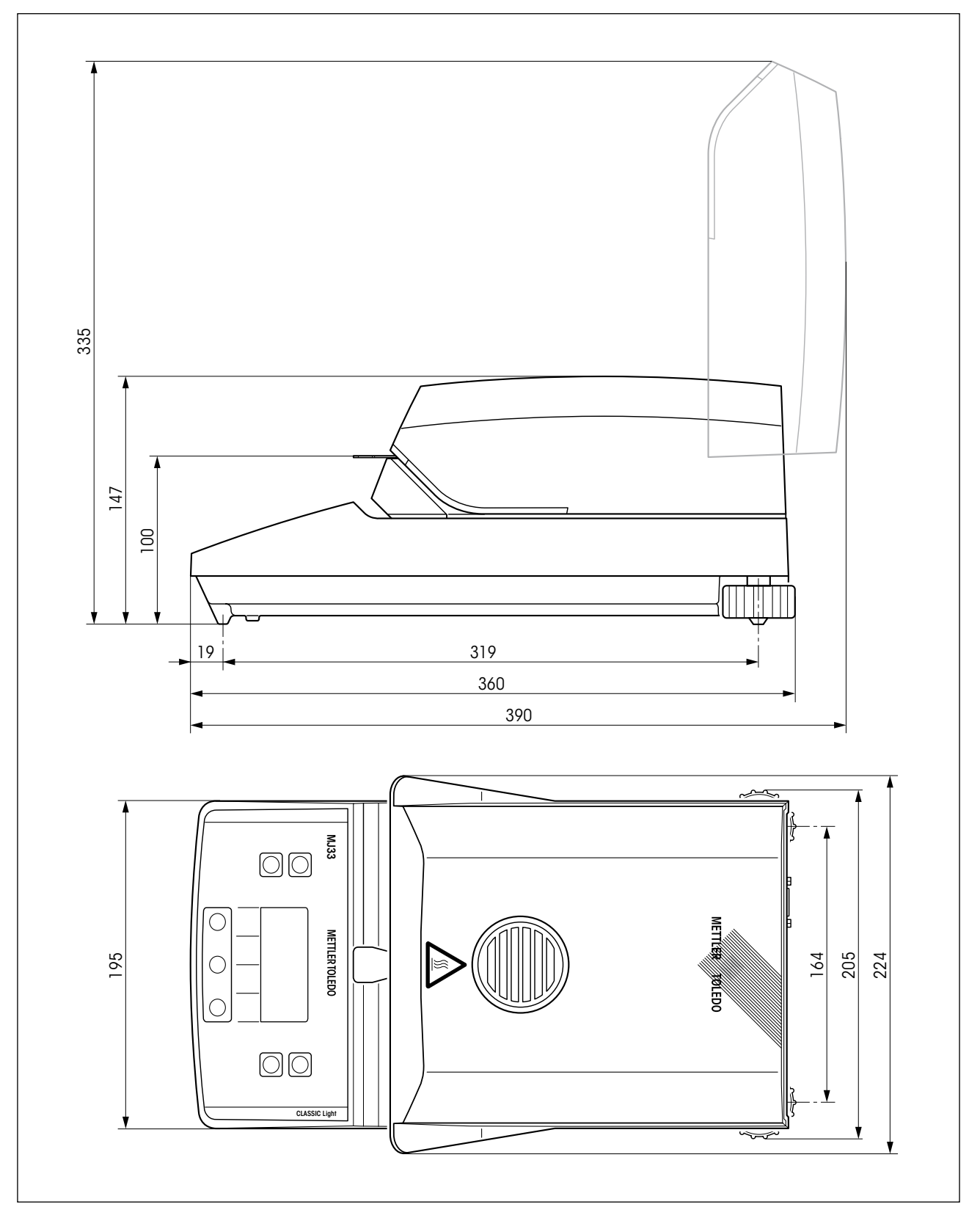

## <span id="page-57-0"></span>**8.4 Schnittstellenbefehle und -funktionen MT-SICS**

Viele der heute eingesetzten Instrumente müssen in komplexe Rechner- oder Datenerfassungssysteme integrierbar sein. Um die Instrumente auf einfache Art und Weise in Ihr System integrieren und deren Funktionen optimal nutzen zu können, stehen die meisten dieser Instrumenten-Funktionen auch als entsprechende Befehle über die Datenschnittstelle zur Verfügung. Die Instrumente von METTLER TOLEDO unterstützen den standardisierten Befehlssatz "METTLER TOLEDO Standard Interface Command Set" (MT-SICS). Die zur Verfügung stehenden Befehle sind abhängig von der Funktionalität der Instrumente.

#### **Basisinformation zum Datenaustausch mit den Instrumenten**

Das Instrument empfängt vom System Befehle und bestätigt jeden Befehl entsprechend.

#### **Befehlsformate**

Befehle an das Instrument bestehen aus einem oder mehreren Zeichen des ASCII-Zeichensatzes. Dazu folgende Hinweise:

- Geben Sie Befehle nur in Grossbuchstaben ein.
- Die möglichen Parameter des Befehls müssen durch ein Leerzeichen voneinander und vom Befehlsnamen getrennt werden (ASCII 32 dezimal, hier als  $\sqcup$  dargestellt).
- "Text" wird als eine Zeichenfolge des 8-Bit-ASCII-Zeichensatzes von 32 dezimal bis 255 dezimal eingegeben.
- Jeder Befehl muss mit  $C_R L_F$  (ASCII 13 dezimal, 10 dezimal) beendet werden.

Die Zeichen C<sub>R</sub>L<sub>r</sub> die mit der Enter- bzw. Return-Taste der meisten PC-Tastaturen eingegeben werden können, sind hier nicht aufgeführt, sie sind jedoch für die Kommunikation mit dem Instrument unverzichtbar.

#### **Beispiel: S – Stabilen Gewichtswert senden**

![](_page_57_Picture_195.jpeg)

Antwort **S**/**S**/////**30.000**/**g**

Der aktuelle stabile Gewichtswert ist 30.000 g.

Die verfügbaren MT-SICS Befehle für Ihr Instrument und weitere Informationen entnehmen Sie bitte dem Referenzhandbuch "MT-SICS für Moisture Analyzer 11781025", das Sie unter **www.mt.com/moisture** aus dem Internet herunterladen können.

## <span id="page-58-0"></span>**8.5 Zubehör, Verbrauchsmaterial und Ersatzteile**

![](_page_58_Picture_134.jpeg)

Falls Sie weitere Ersatzteile für Ihren Moisture Analyzer benötigen, nehmen Sie bitte mit Ihrer METTLER TOLEDO-Vertretung Kontakt auf.

## <span id="page-59-0"></span>**9 Index**

#### **A**

Abbrechen einer Messung 31 Abmessungen 57 Abschaltkriterien 55 Abschaltkriterium 24, 52 Akustisches Signal 37, 50, 56 Aluminium-Probenschale 59 Anzeige 56 Anzeigeart 25, 55 Applikationsfehler 50 ATRO Feuchtegehalt 26 Aufstellen 12 Ausdrucken 43 Ausgangszustand 15 Auspacken 11

#### **B**

Baudrate 44, 49, 52 Bedienungskonzept 22 Betriebsart 42 Bit / Parität 45, 52 Brand 9

### **C**

Chemieresistente Schutzhülle 59 Computer 7, 43, 54

#### **D**

Dämpfe 9 Datenflusskontrolle 45 Datenschnittstelle 56 Datum 40, 55 Datumsformat 41 Dialogsprache 39 Diebstahlsicherung 59 Drucker 7, 43, 49, 52, 54, 55 Druckerpapier 59

Drucker RS-P26 49, 54, 59 Drucker RS-P42 49, 54, 59 Druckintervall 43 Druckresultate 54

#### **E**

Eingabefehler 50 Einwägebereit 15 Entsorgung 10 Ersatzteile 59 Explosion 9

#### **F**

Farbband 52, 59 Fehlermeldung 37 Fehlermeldungen 50 Fehlernummer 50 Fehlertext 50 Feuchte 6, 54 Feuchtebestimmung 19, 55 Feuchtegehalt 17, 26 Flüssigkeit 47 Freiraum 8 Führungsschienen 48 Funktionsfehler 51 Fussschrauben 12

#### **G**

Genauigkeit 54 Gerätesicherheit 8 Gewicht 50 Gewicht in Gramm 26 Gewichtsabnahme pro Zeiteinheit 24 Glasfaserfilter 14, 21, 59 GLP 7, 20, 54 GMP 7, 20, 54

#### **H**

Handshake 45, 52 Heizmodul 6, 8, 15, 17, 19, 20, 28, 29, 30, 36, 37, 42, 47, 48, 53, 55 Heizmodul justieren 36 Heizmoduljustierung 51, 55 Helligkeit der Anzeige 41 Hitze 8 Hitzeschild 47

### **I**

ISO 9001 7, 20

#### **J**

Justieren 50 Justiergewicht 59 Justierprotokoll 36, 38 Justierung 20, 48 Justierung des Heizmoduls 36 Justiervorgang 37

#### **K**

Kommunikationsparameter 44 Kontrast der Anzeige 41 Kontrollfenster 37, 56 Korrosion 9

#### **L**

Libelle 12 Lieferumfang 11 Lösungsmittel 47 Luftblase 12

#### **M**

Menu 33 Menü 52, 54 Menü-Übersicht 33 Messparame[ter](#page-18-0) 19 Messprinzip 1[9](#page-29-0) Messprotokoll [30](#page-29-0)[, 32](#page-53-0) Messresul[tat](#page-10-0) [30,](#page-13-0) [54](#page-21-0) Messung 11, [14,](#page-52-0) 22, 28 Messvorgan[g 5](#page-30-0)[3](#page-31-0) Messzyklus 31, 32 Methodenparamet[er](#page-5-0) 23, 28 Moisture [Ana](#page-53-0)[lyze](#page-57-0)r 6 MT-SICS 54, 5[8](#page-13-0) Muster-Probe 14, 16

#### **N**

Netzkabel 13, [52](#page-47-0) Netzsicherung [48,](#page-51-0) [52,](#page-55-0) 56 Netzspann[ung](#page-11-0) [52](#page-55-0), 56 Nivellieren 12, 5[6](#page-11-0) Nivellierkontrolle 12

#### **O**

On/Off 28

#### **P**

Papier 52 Papierrolle 59 Peripheriegerät 54 Person[al-Q](#page-13-0)[ual](#page-20-0)[ifika](#page-27-0)[tion](#page-41-0) [8](#page-49-0) Probe 14, 21, 2[8, 4](#page-50-0)[2, 5](#page-53-0)[0, 5](#page-54-0)4 Probengewicht [51,](#page-29-0) [54,](#page-35-0) [55](#page-46-0) Probenkamme[r 3](#page-14-0)[0, 3](#page-20-0)[6, 4](#page-27-0)[7](#page-49-0) Pr[obe](#page-58-0)nschale 15, 21, 28, 50, 56, 59 Pr[obe](#page-36-0)[nsc](#page-49-0)[hale](#page-58-0)nhalter 15, 28, 30, 37, 50, 59 Probensc[hale](#page-31-0)[ntr](#page-35-0)[äge](#page-37-0)r [47](#page-55-0) Protokoll 32, 36, 38, 55

#### **Q**

Qualitätssicherungssystem [20](#page-19-0), [36,](#page-35-0) [38](#page-37-0)

#### **R**

Reference Manual [54](#page-53-0) Reflektor [48](#page-47-0) Reinigung [47](#page-46-0) Reinigungsmittel [47,](#page-46-0) [48](#page-47-0) Reset [18](#page-17-0) Resultatanzeige [25](#page-24-0) RS232C-Schnittstelle [7,](#page-6-0) [44,](#page-43-0) [54](#page-53-0)

#### **S**

Schalenträger [15,](#page-14-0) [28,](#page-27-0) [36](#page-35-0) Schnittstelle [43](#page-42-0), [44](#page-43-0), [45](#page-44-0) Schnittstellenbefehle [43](#page-42-0), [54](#page-53-0), [58](#page-57-0) Selbsttest [14](#page-13-0) Sicherheit [8](#page-7-0) Sicherung [48](#page-47-0) Sicherungshalter [48](#page-47-0) Signal [37](#page-36-0), [50](#page-49-0) SmartStart [42](#page-41-0) Softkeys [22](#page-21-0) Sprache [39](#page-38-0) Stabilität [50](#page-49-0) Standard-Lieferumfang [11](#page-10-0) Standort [12](#page-11-0), [50](#page-49-0), [52](#page-51-0) Start [42](#page-41-0), [52,](#page-51-0) [53](#page-52-0) Startbereit [16](#page-15-0) Statusanzeige [7,](#page-6-0) [14,](#page-13-0) [28](#page-27-0), [56](#page-55-0) Stillstandskontrolle [52,](#page-51-0) [55](#page-54-0) Stop [31,](#page-30-0) [32](#page-31-0) Stromaufnahme [56](#page-55-0) Stromnetz [12,](#page-11-0) [13](#page-12-0), [47](#page-46-0), [51](#page-50-0) Stromversorgung [51](#page-50-0) Symbol [52](#page-51-0) Systemeinstellungen [39](#page-38-0)

### **T**

Tarierbereit [15](#page-14-0) Tarieren [50](#page-49-0) Technische Daten [55](#page-54-0) Temperatur [29,](#page-28-0) [37,](#page-36-0) [53](#page-52-0) Temperatur-Justierset [20](#page-19-0), [37,](#page-36-0) [55,](#page-54-0) [59](#page-58-0) Temperaturbereich [55](#page-54-0) Temperatureingabe [51](#page-50-0) Temperaturfühler [47](#page-46-0), [48,](#page-47-0) [53](#page-52-0) Temperaturschritt [55](#page-54-0) Thermo-gravimetrisches Prinzip [6](#page-5-0) Transportkoffer [59](#page-58-0) Trockengehalt [26](#page-25-0) Trocknungsdauer [19](#page-18-0), [25](#page-24-0), [52](#page-51-0), [53,](#page-52-0) [55](#page-55-0) Trocknungsprogramm [55](#page-55-0) Trocknungstemperatur [19](#page-18-0), [23](#page-22-0), [53](#page-52-0) Trocknungsvorgang [42,](#page-41-0) [54](#page-53-0) Trocknung und Messung [17](#page-16-0)

#### **U**

Überhitzung [8](#page-7-0) Uhrzeit [40,](#page-39-0) [55](#page-54-0) User Guide [14,](#page-13-0) [28,](#page-27-0) [56](#page-55-0)

#### **V**

Verätzung [9](#page-8-0) Verbindungskabel [49,](#page-48-0) [59](#page-58-0) Verbrauchsmaterial [59](#page-58-0) Vergiftung [9](#page-8-0) Verlängerungskabel [13](#page-12-0) Verpackung [11](#page-10-0) Verstärkte Aluminium-Probenschale [59](#page-58-0) Verstellschutz [42](#page-41-0), [55](#page-55-0) Vorhängeschloss-Symbol [42](#page-41-0)

#### **W**

Waage justieren [35](#page-34-0) Waagenjustierung [36](#page-35-0) Waagschale [50](#page-49-0) Wärmeabzug [8](#page-7-0) Wärmestaus [8](#page-7-0) Wartung [47](#page-46-0) Werkseinstellung [46](#page-45-0) Wiederholbarkeit [55](#page-54-0) Wiederverwendbare Probenschale [59](#page-58-0) Windschutz [28,](#page-27-0) [47](#page-46-0), [50](#page-49-0)

### **Z**

Zeichen [52](#page-51-0) Zeichenformat [45](#page-44-0) Zeitformat [40](#page-39-0) Zeitgesteuerte Abschaltung [24,](#page-23-0) [52](#page-51-0) Zubehör [59](#page-58-0) Zweipunkte-Justierung [38](#page-37-0)

### **Für eine gute Zukunft Ihres METTLER TOLEDO-Produktes:**

METTLER TOLEDO Service sichert Ihnen auf Jahre Qualität, Messgenauigkeit und Werterhaltung der METTLER-TOLEDO-Produkte.

Verlangen Sie bitte genaue Unterlagen über unser attraktives Service-Angebot. Vielen Dank.

![](_page_63_Picture_3.jpeg)

**Mettler-Toledo AG**

Laboratory & Weighing Technologies CH-8606 Greifensee, Switzerland

Subject to technical changes © Mettler-Toledo AG 2009 11780969 0910/2.11

**www.mt.com**

Für mehr Informationen

**GWP**® Gute WägePraxis™

Die globale Wägerichtlinie GWP® reduziert die mit Wägeprozessen verbundenen Risiken und hilft

- bei der Auswahl der geeigneten Waage
- bei der Kostenreduktion durch Optimierung des Testaufwands
- beim Einhalten der gängigen regulatorischen Anforderungen

**www.mt.com/GWP**